**Postup inštalácie/upgrade eKasa x.5 (122) Postup nastavenia eKasa**

# Obsah

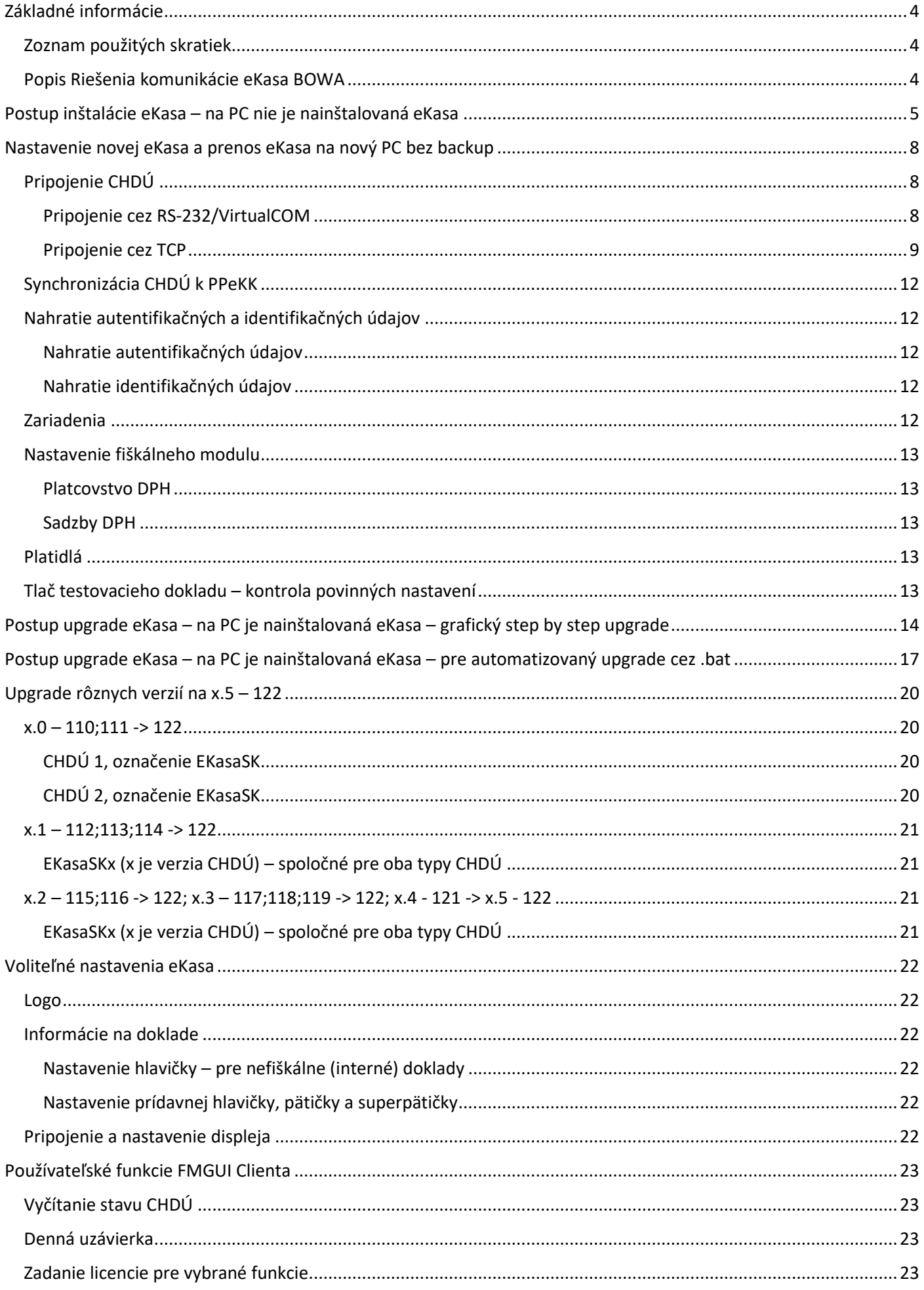

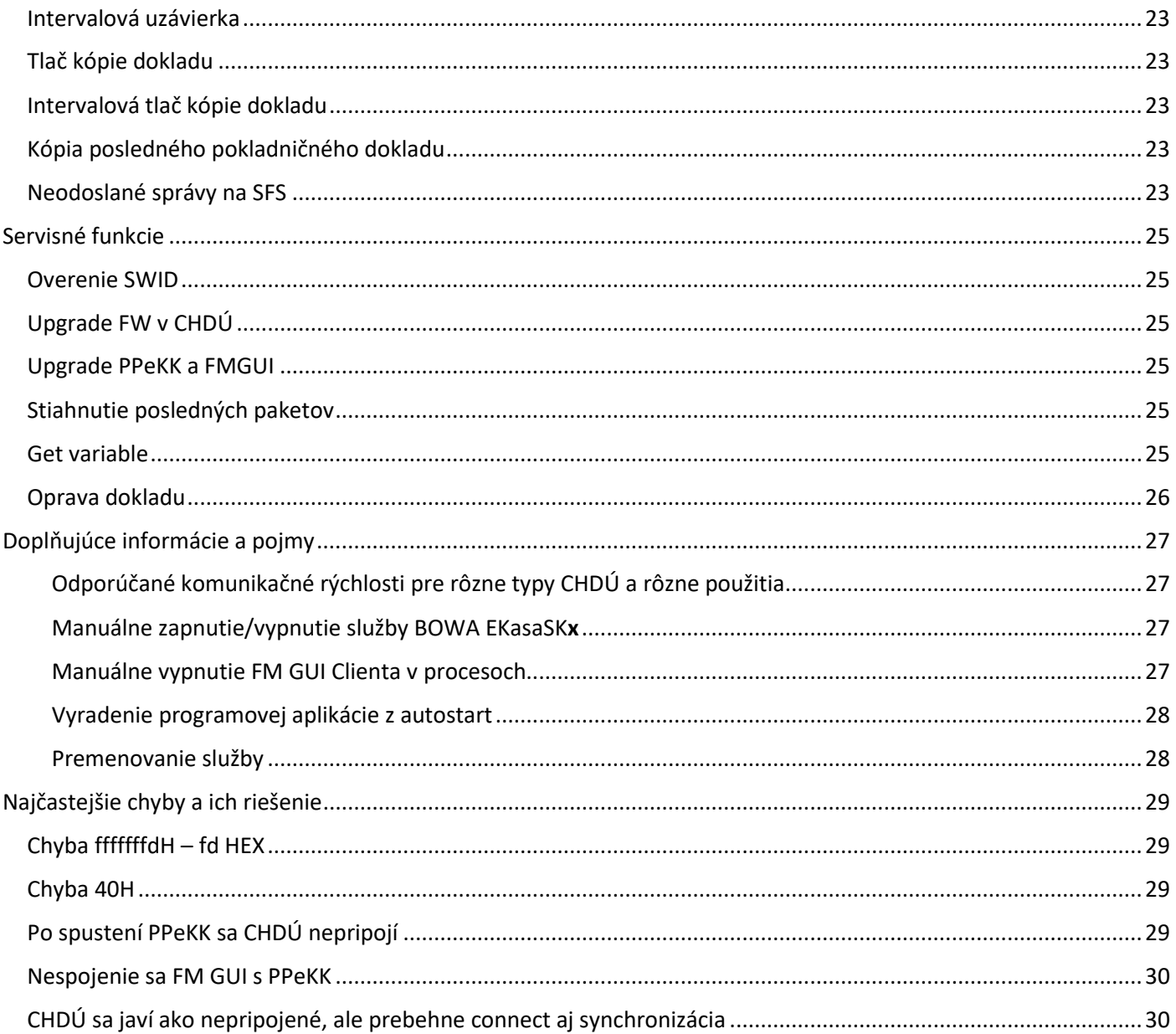

# <span id="page-3-0"></span>Základné informácie

## <span id="page-3-1"></span>Zoznam použitých skratiek

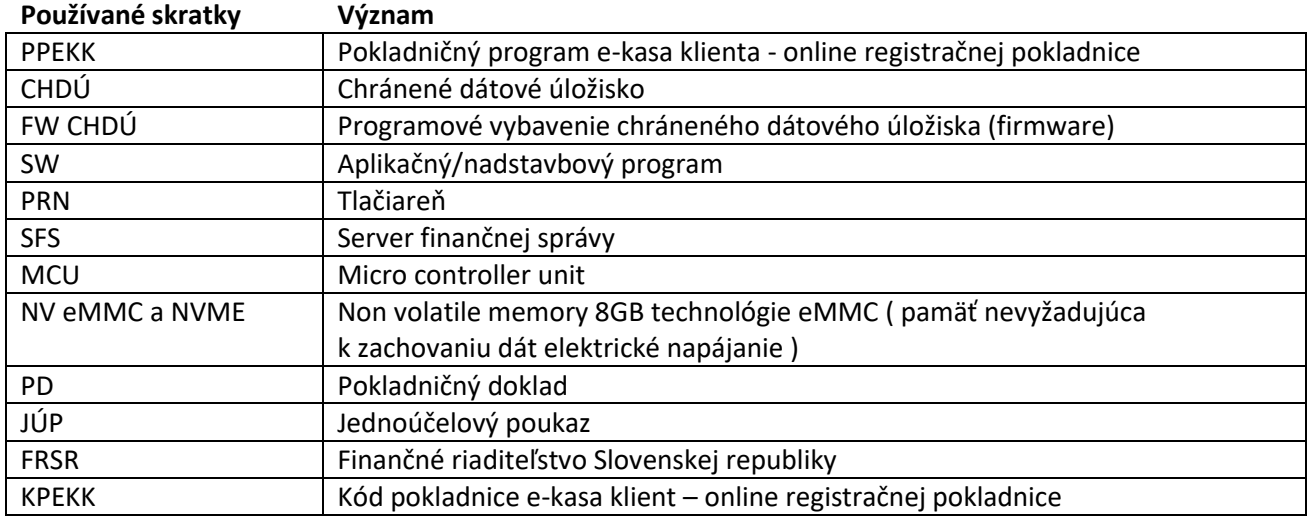

### <span id="page-3-2"></span>Popis Riešenia komunikácie eKasa BOWA

Riešenie pozostáva z dvoch hlavých certifikovaných komponentov, ktorými sú chránené dátové úložisko (CHDÚ) a software PPEKK. Zabezpečujú funkcionalitu vyžadovanú zákonom.

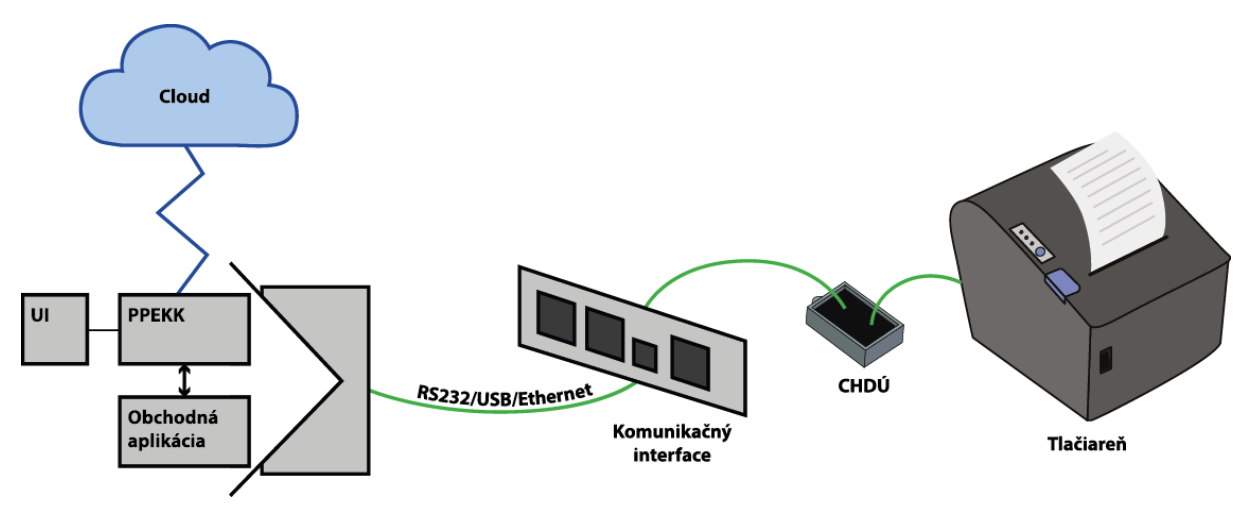

Do tlačiarne je pripojené CHDÚ, ktoré je hardwarovým komponentom obsahujúcim firmware. CHDÚ je pre užívateľa nedostupné. K CHDÚ je pripojený komunikačný interface, ktorý podporuje komunikáciu cez RS232, USB alebo Ethernet. Na PC sa nachádza software PPEKK, ktorý komunikuje s obchodnou aplikáciou. Z PPEKK sú dáta komunikované na Cloud (server finančnej správy (SFS)). Užívateľského rozhranie, ktoré sprístupňuje rôzne funkcie, ako napríklad nahratie identifikačných a autentifikačných údajov, odoslanie neodoslaných správ na SFS, atď. sa nazýva FM UI CLIENT a je bližšie popísané v tomto manuáli.

## <span id="page-4-0"></span>Postup inštalácie eKasa – na PC nie je nainštalovaná eKasa

- 1. Spustiť inštalátor EKasaSK\_Bowa\_122\_x.5.exe
- 2. Zvoliť cestu k inštalácii (predvolená cesta je C:\Program Files (x86)\Bowa\EKasaSK\) inštalátor overí, či v danom priečinku nebola predtým nainštalovaná eKasa; ak nebola, spustí čistú inštaláciu – [krok 3,](#page-4-1) ak bola a neodstránili sa jej súčasti, spustí sa upgrade – bod "[upgrade eKasa](#page-13-1)"

**Odporúčanie: za "EKasaSK" dopísať verziu CHDÚ pre lepšiu orientáciu v nainštalovaných verziách**

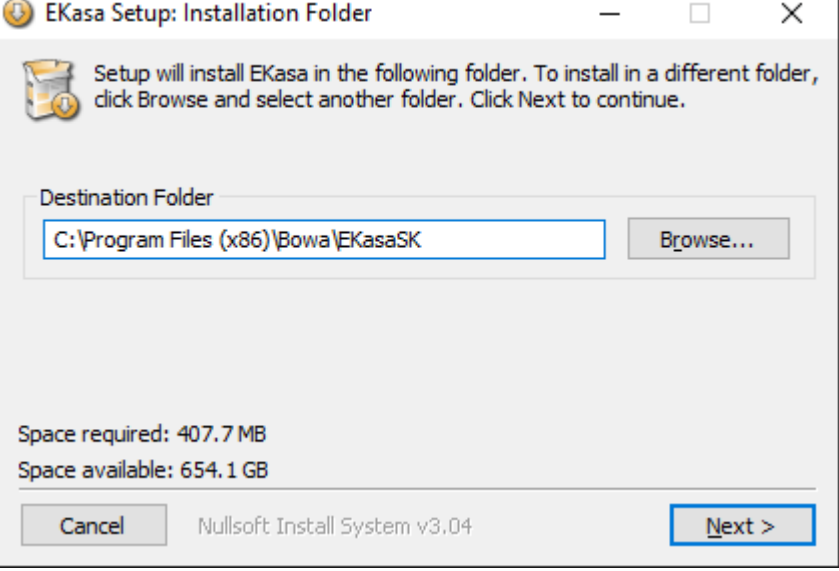

<span id="page-4-1"></span>3. Zvoliť verziu, podľa použitého typu CHDÚ, inštalátor podľa toho upraví názvy inštalovaných súčastí eKasa

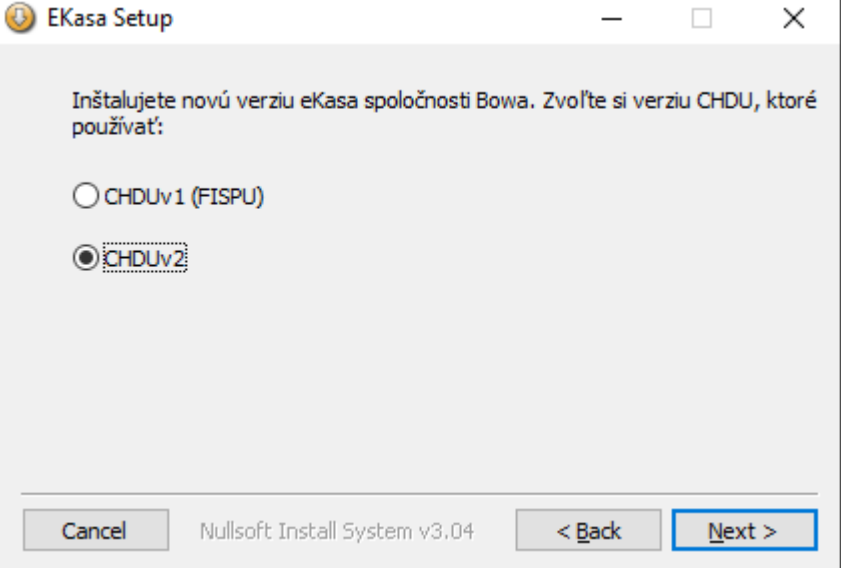

4. Zvoliť/potvrdiť názov zložky v "Start menu"

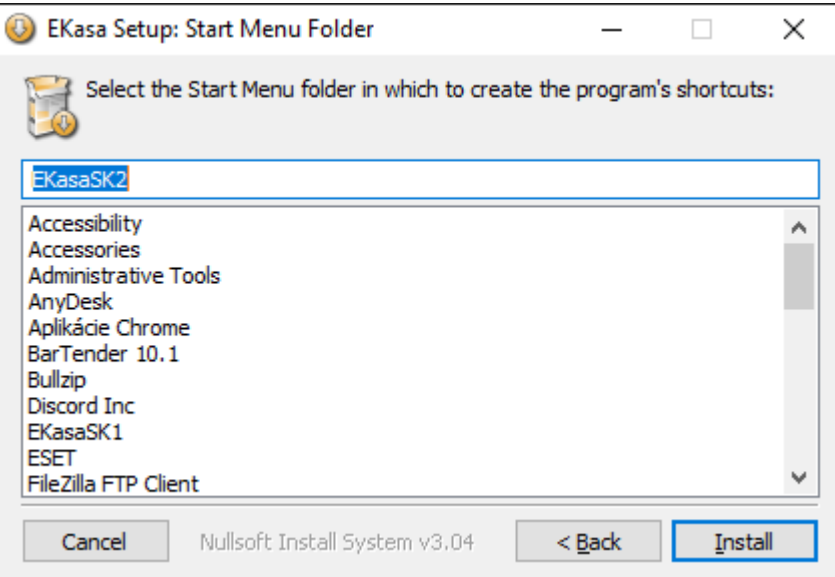

5. Potvrdiť/zrušiť inštaláciu služby EKasaSKx

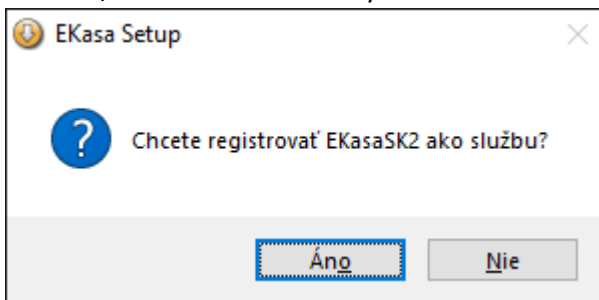

6. Inštalátor vykoná kompletnú inštaláciu PPeKK. Skončenie inštalácie je oznámené oknami, ktoré je potrebné potvrdiť/zavrieť

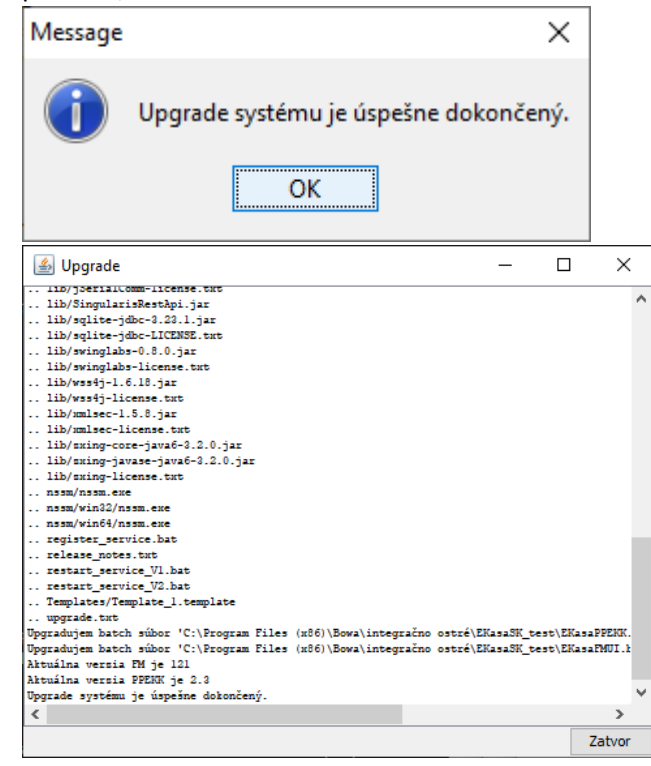

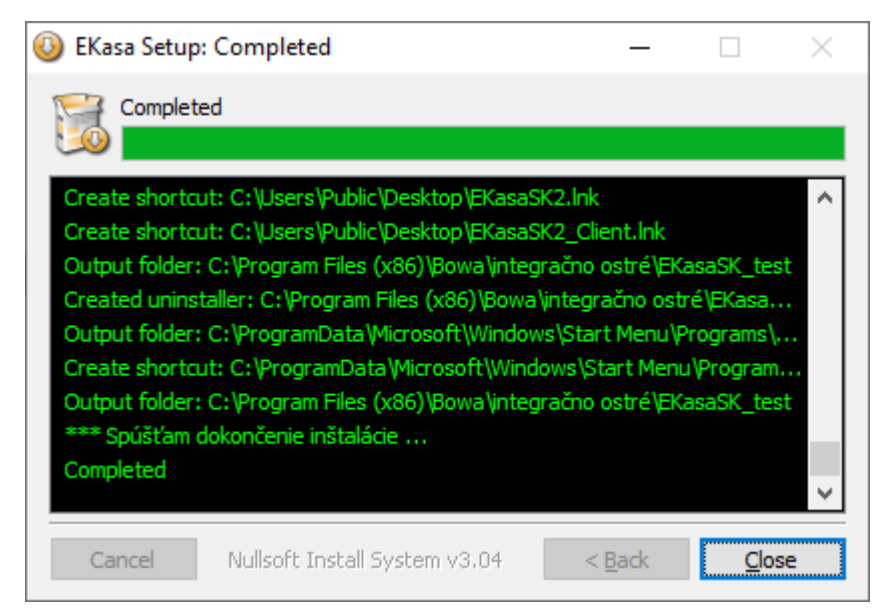

7. Ak sa v piatom kroku potvrdila inštalácia služby, tak pred posledným oknom v kroku 6 sa inštalátor spýta na jej spustenie

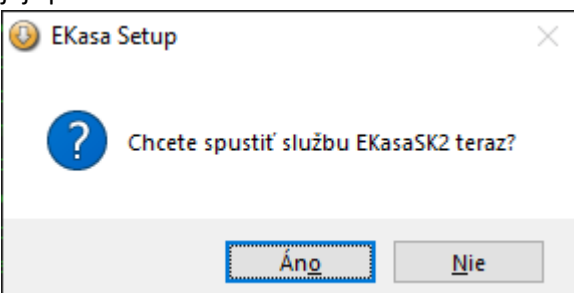

8. Inštalácia dokončená

## <span id="page-7-0"></span>Nastavenie novej eKasa a prenos eKasa na nový PC bez backup

### <span id="page-7-1"></span>Pripojenie CHDÚ

Prvým krokom, ktorý je potrebné vykonať je pripojenie CHDÚ. Je možné ho pripojiť cez RS-232 alebo cez TCP komunikačné rozhranie. Po pripojení CHDÚ sú sprístupnené ďalšie funkcie.

- 1. Spustite súbor *EKasaPPEKK.bat*
- 2. Následne spustite súbor *EKasaFMUI.bat*
- 3. Vpravo dole sa zobrazí ikonka , ktorá signalizuje, že ešte nebolo vytvorené spojenie medzi PPEKK a FMUI

a je nutné chvíľu počkať. Keď sa spojenie vytvorí, ikonka sa zmení na . Pokiaľ by sa modrá ikonka nezobrazila, môže to znamenať, že:

- a. nie je nainštalovaný PPEKK
- b. chyba v infraštruktúre
- 4. Kliknite na ikonku pravým tlačidlom myši a následne kliknite na "Nahrať"
- 5. Spustí sa FM GUI CLIENT

Na informačnej lište okna FM GUI CLIENT sa nachádzajú tri informácie:

- 1. Stav pripojenia CHDÚ ak nenakonfigurované, tak bude odpojené
- 2. Verzia FM GUI CLIENT
- 3. Časové pásmo nastavené v operačnom systéme musí byť nastavené na Europe/Prague a správne nastavený letný/zimný čas. Ak nastavenie nie je korektné, nepôjde nastavovať CHDÚ, bude treba vyriešiť problém, reštartova[ť službu](#page-26-2) a [FM GUI Clienta](#page-26-3)

#### <span id="page-7-2"></span>Pripojenie cez RS-232/VirtualCOM

- 1. V FM GUI CLIENT zvoľte záložku "Pripojenie CHDÚ".
- 2. Kliknite na "RS-232"
- 3. Kliknite na "Zisti porty"
- 4. Zvoľte číslo portu zo zoznamu nájdených portov
- 5. Kliknite na "Pripojiť"
- 6. Zvoľte rýchlosť pripojenia k CHDÚ cez RS232 [odporúčané rýchlosti komunikácie pre rôzne typy CHDÚ](#page-26-1)
- 7. Kliknite na "Nastav"

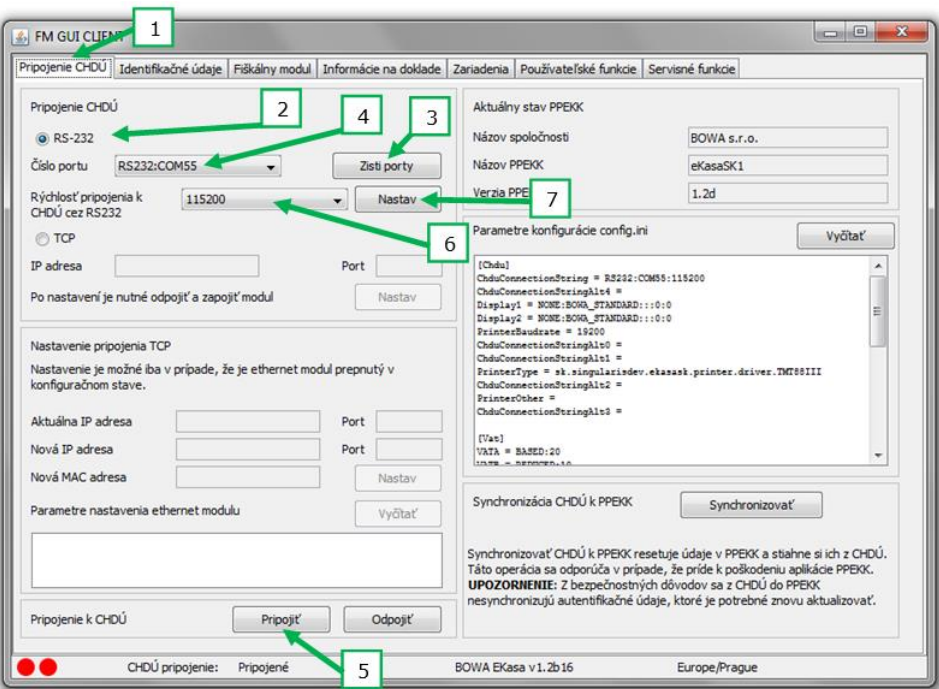

Pripojenie cez TCP

- <span id="page-8-0"></span>1. Na PC nastavte podsieť 192.168.0.xxx
- 2. Prepnite ethernet modul do nastavovacieho režimu zatlačte "reset" tlačidlo pri pripojenom napájaní zelená LEDka začne blikať
- 3. V FM GUI CLIENT zvoľte záložku "Pripojenie CHDÚ".
- 4. Kliknite na "TCP"
- 5. Zadajte defaultnú IP adresu 192.168.0.20 a port 44944 v sekcií "Nastavenie pripojenia TCP/Aktuálna IP adresa"
- 6. Odporúčame vyčítať nastavenia ethernetového modulu kliknutím na "Vyčítať" v sekcií "Nastavenie pripojenia TCP". Zobrazením parametrov modulu zároveň overíte, že je modul správne prepnutý v nastavovacom režime.

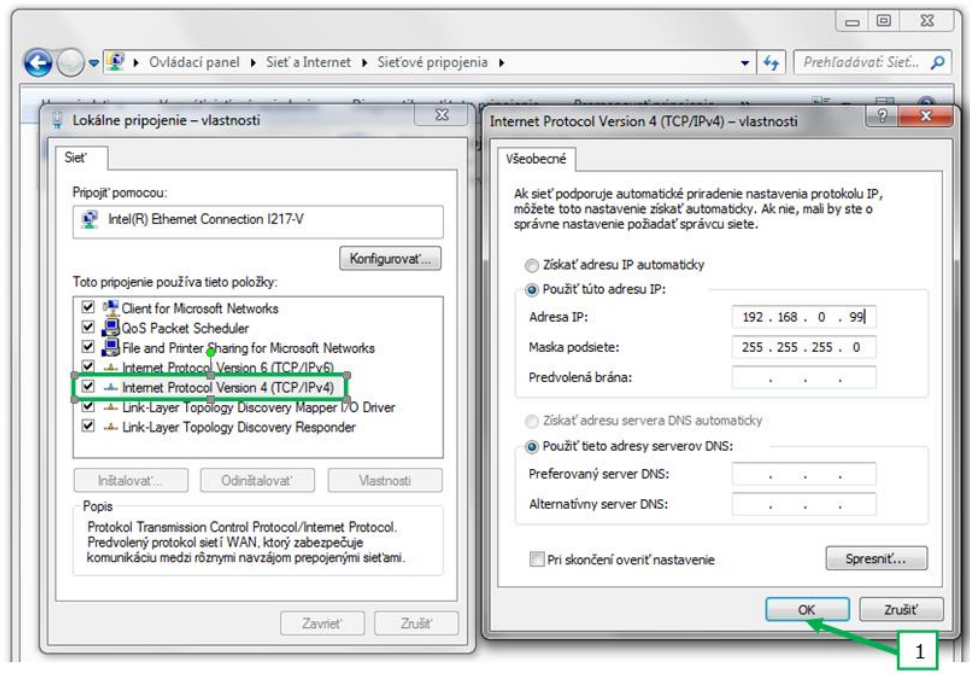

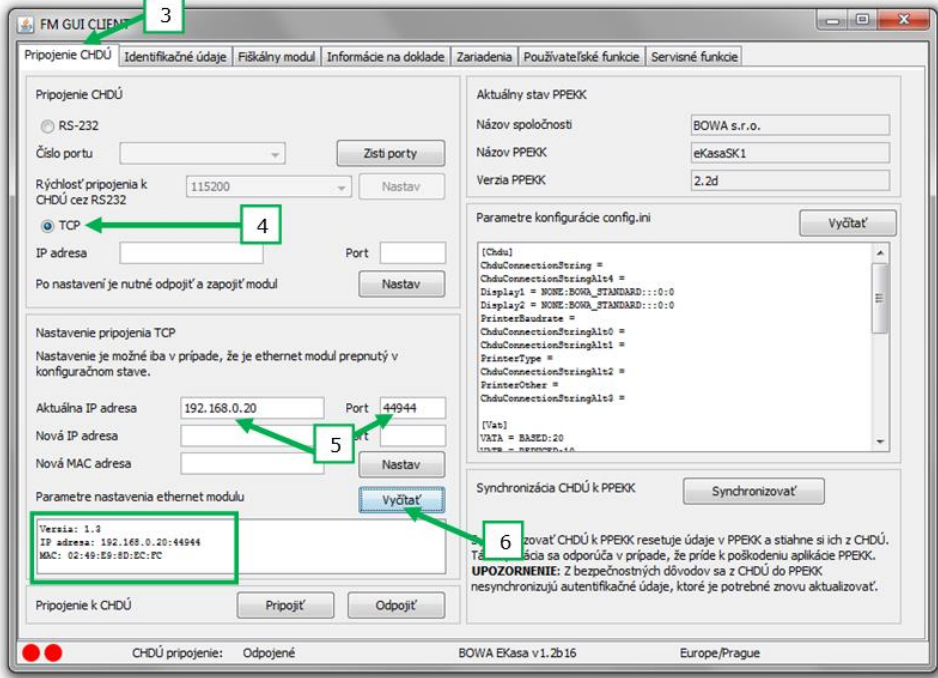

- 7. Zadajte pracovné parametre TCP IP pripojenia, na ktoré potrebujete modul prestaviť v sekcií "Nastavenie pripojenia TCP" – polia "Nová IP adresa", "Port", "Nová MAC adresa" (tieto parametre nemusia byť zadané všetky, ak niektorý z parametrov nie je zadaný, je mu ponechané jeho aktuálne nastavenie)
- 8. Kliknite na "Nastav".
- a. V prípade, že je CHDÚ k ethernet modulu pripojené, zelená LEDka ethernet konektora prestane blikať (súvislo svieti), čo znamená, že modul sa prepol do pracovného režimu.
- b. Pokiaľ CHDÚ nie je pripojené, zelená LEDka ethernet konektora bliká naďalej, čo znamená, že ethernet modul ostáva v nastavovacom režime.

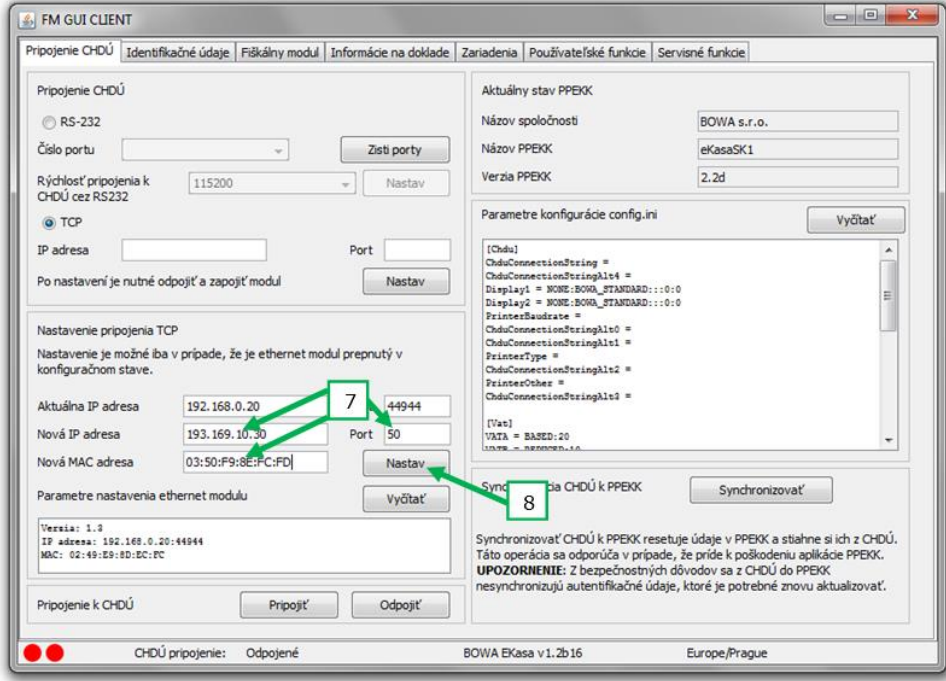

- 9. V prípade, že CHDÚ nie je fyzicky pripojené, pripojte ho k ethernet modulu
- 10. Pripojte ethernet modul do nastavenej pracovnej podsiete a pripojte ho k napájaniu
- 11. Zadajte nastavenú IP adresu a port
- 12. Kliknite na "Pripojiť"
- 13. Kliknite na "Nastav"
- 14. Odpojte a zapojte napájanie k ethernet modulu
- 15. Kliknite na "Pripojiť" CHDÚ sa pripojí
- 16. Vyčítaním parametrov konfigurácie config.ini si overíte nastavenie rýchlosti na 921600 zariadenie je pripravené k prevádzke

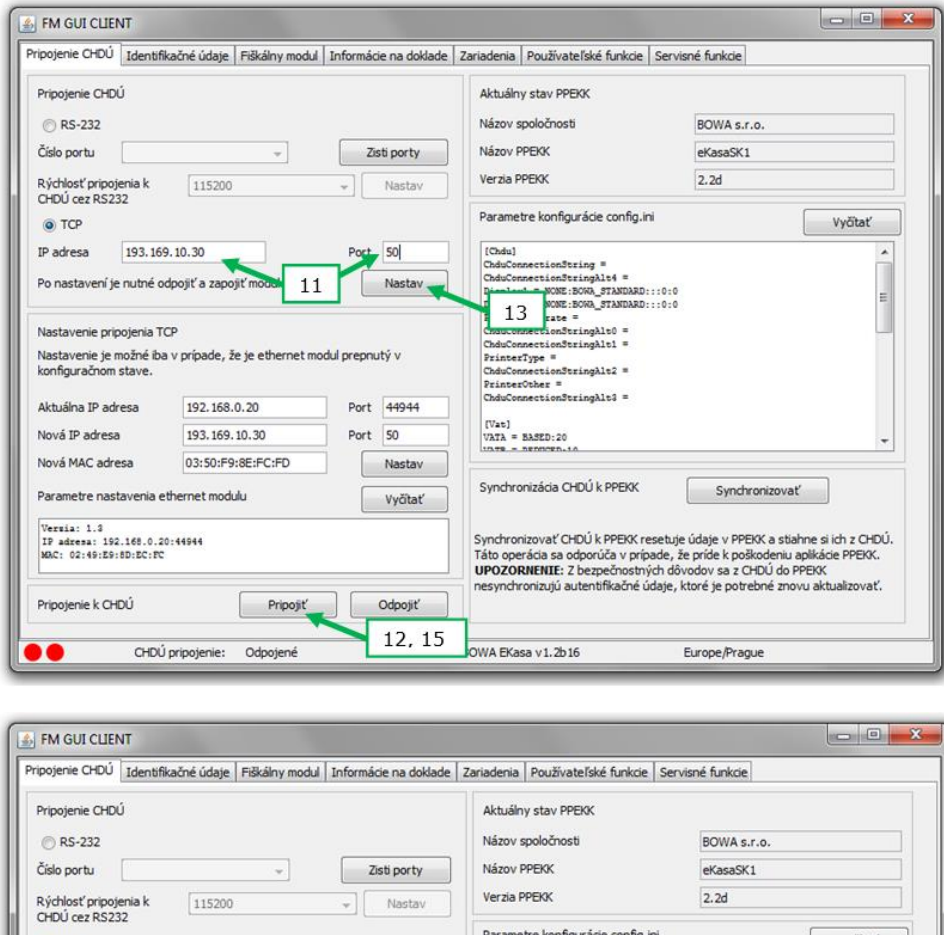

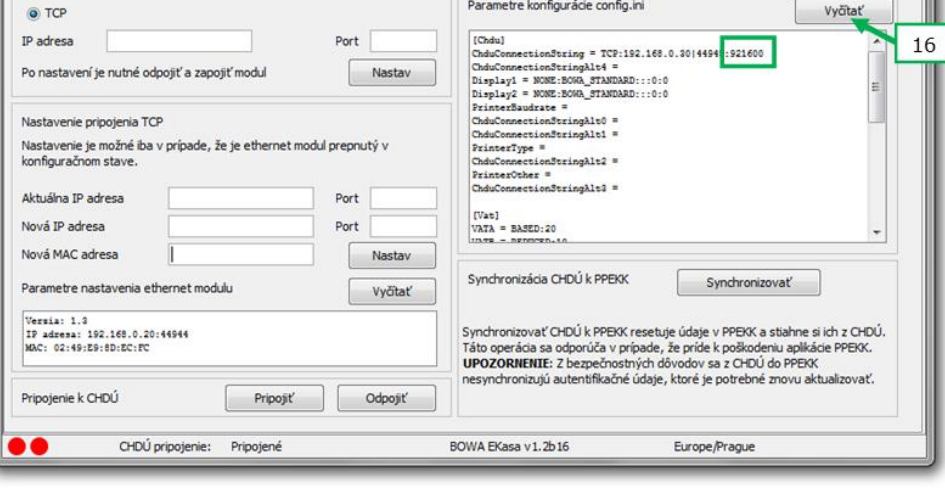

Po nastavení pripojenia môžete CHDÚ odpojiť alebo pripojiť kliknutím na "Odpojiť" alebo "Pripojiť".

Aktuálny stav pripojenia CHDÚ sa zobrazuje na spodnej lište okna FM GUI CLIENT.

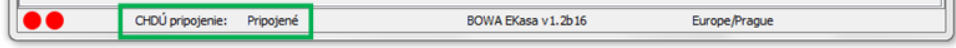

## Synchronizácia CHDÚ k PPeKK

<span id="page-11-0"></span>Synchronizácia sa používa v prípade, že došlo k poškodeniu aplikácie PPeKK, prípadne sa eKasa presúva na nový PC bez možnosti zálohy a obnovy údajov z pôvodného PC. Pri novej inštalácii a konfigurácii prázdneho CHDÚ sa synchronizácia nepoužíva.

Postup:

- 1. V FM GUI CLIENT zvoľte záložku "Pripojenie CHDÚ".
- 2. V sekcií "Synchronizácia CHDÚ k PPEKK" kliknite na "Synchronizovať"
- 3. Zvoľte záložku "Identifikačné údaje" a [nahrajte autentifikačné údaje](#page-11-5)

*Poznámka: Autentifikačné údaje sa z bezpečnostných dôvodov nesynchronizujú.*

4. Následne je nutné urobiť všetky potrebné nastavenia (minimálne tieto: [platca/neplatca DPH,](#page-12-5) [nastavenie](#page-12-6)  [hladín DPH](#page-12-6)[, nastavenie pripojenia k](#page-11-4) tlačiarni)

### Nahratie autentifikačných a identifikačných údajov

### <span id="page-11-2"></span>Nahratie autentifikačných údajov

<span id="page-11-5"></span><span id="page-11-1"></span>Nahratie autentifikačných údajov je možné vykonať pomocou FM GUI CLIENT. Užívateľ musí mať k dispozícií .xml súbor s autentifikačnými údajmi a heslo na KeyStore. Nahratie autentifikačných údajov prebieha nasledovne:

- 1. V FM GUI CLIENT zvoľte záložku "Identifikačné údaje".
- 2. Zadajte heslo na KeyStore
- 3. Ak chcete zobraziť zadané heslo, zakliknite checkbox
- 4. Zadajte cestu k .xml súboru s autentifikačnými údajmi
	- a. Kliknite na "..."
	- b. Nájdite v systéme .xml súbor s autentifikačnými údajmi
- 5. Kliknite na "Nahrať"

### Nahratie identifikačných údajov

<span id="page-11-3"></span>Nahratie identifikačných údajov je možné vykonať pomocou FM GUI CLIENT. Užívateľ musí mať k dispozícií .xml súbor s identifikačnými údajmi. Nahratie identifikačných údajov prebieha nasledovne:

- 1. V FM GUI CLIENT zvoľte záložku "Identifikačné údaje"
- 2. Zadajte cestu k .xml súboru s identifikačnými údajmi
	- a. Kliknite na "..."
	- b. Nájdite v systéme .xml súbor s identifikačnými údajmi
- 3. Kliknite na "Nahrať"

### Zariadenia

<span id="page-11-4"></span>V záložke "Zariadenia" je možné nastaviť pripojenie tlačiarne, nastaviť pripojenie displeja a vyčítať informácie týkajúce sa identifikácie a kapacity CHDÚ.

Pripojenie a nakonfigurovanie pripojenia na tlačiareň

- 1. V FM GUI CLIENT zvoľte záložku "Zariadenia"
- 2. Zvoľte typ tlačiarne podľa typového štítku, ak by sa daná tlačiareň nenachádzala v zozname, je potrebné použiť jeden z univerzálnych tlačových driverov podľa schémy [TU](http://sw.profinesa.sk/8217469764.pdf)
- 3. Zvoľte typ pripojenia podľa self test tlačiarne a typu pripojenia
- 4. Kliknite na "Nastav"

## Nastavenie fiškálneho modulu

<span id="page-12-0"></span>V záložke "Fiškálny modul" je možné nastaviť platcovstvo a hladiny DPH, platidlá, logá a vytlačiť testovací doklad.

#### <span id="page-12-1"></span>Platcovstvo DPH

<span id="page-12-5"></span>Pri konfigurácii novej eKasa sa nastavenie preberá z identifikačných údajov, nie je potrebné nastavovať. Pokiaľ však je podnikateľ platca DPH podľa iného paragrafu a nie je platca pre bežné subjekty, je treba nastavenie zmeniť podľa skutočnosti (pravdepodobne bude potrebné vygenerovať aj identifikačné údaje bez IČ DPH).

Pri obnovovaní údajov je potrebné zvoliť, či podnikateľ je/nie je platca DPH a zvoliť "Nastav"

#### <span id="page-12-2"></span>Sadzby DPH

<span id="page-12-6"></span>Predvolené nastavenie je zobrazené, stačí zvoliť "Nastav".

Ak je predajná SW aplikácia nastavená na iné poradie DPH hladín, je potrebné zmeniť nastavenie podľa predajnej aplikácie a následne zvoliť "Nastav".

#### <span id="page-12-3"></span>Platidlá

Predvolené nastavenie platidiel sa zobrazí po kliknutí na "Načítaj". Ak je potrebné nastavenie zosúladiť s predajnou SW aplikáciou, je odporúčané najprv nastavenia načítať, potom zmeniť a nakoniec uložiť zvolením "Nastav".

Checkbox slúži na označenie povolenia preplatenia požadovanej sumy daným platidlom (vypočítanie výdavku).

### <span id="page-12-4"></span>Tlač testovacieho dokladu – kontrola povinných nastavení

Po týchto nastaveniach je možné vyskúšať tlač testovacieho dokladu. Všetky minimálne požadované nastavenia sú zadané. Je možné upravovať ešte ďalšie nastavenia.

Je možné nastaviť ešte nepovinné parametre eKasa – kapitola [Používateľské funkcie FMGUI Clienta](#page-22-0)

<span id="page-13-1"></span>Pred upgrade je potrebné zistiť verziu aktuálne nainštalovanej eKasa. Ak je nainštalovaná verzia 110-113, je potrebné postupovať podľa [Upgrade rôznych verzií na](#page-19-0) x.5 – 122. Platí pre oba typy upgrade – grafický aj cmd

Pred upgrade odporúčame overiť, že eKasa je správne nakonfigurovaná – vytlačiť test doklad a X-uzávierku

# <span id="page-13-0"></span>Postup upgrade eKasa – na PC je nainštalovaná eKasa – grafický step by step upgrade

- 1. [Vypnúť službu](#page-26-2) BowaEKasaSK**x** a FM GUI Client
- 2. Spustiť inštalátor EKasaSK\_Bowa.exe
- <span id="page-13-4"></span>3. Zvoliť cestu k zložke s nainštalovanou verziou eKasa (štandardne C:\Program Files (x86)\Bowa\EKasaSK**x**\) – inštalátor si overí prítomnosť verzie eKasa a prepne sa do módu na upgrade, detekcia na verziu eKasa prejde automaticky

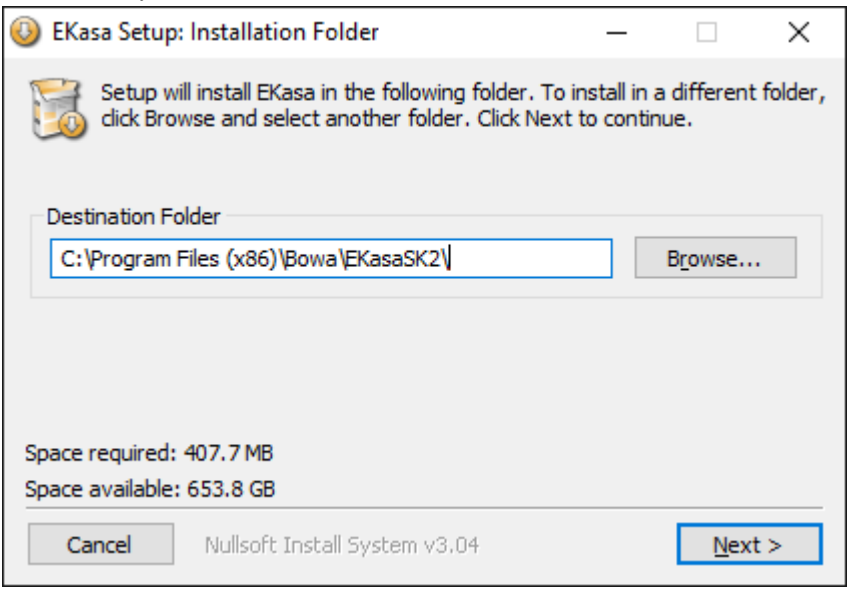

Spraví sa záloha pôvodnej zložky eKasa do súboru backup.dat, po premenovaní na \*.zip sa dá prehliadať a vytiahnuť pôvodné údaje pre prípad zlyhania upgrade

<span id="page-13-2"></span>4. Systém vyzve na potvrdenie vykonania upgrade CHDÚ – CHDÚ musí byť pripojené a zapnuté

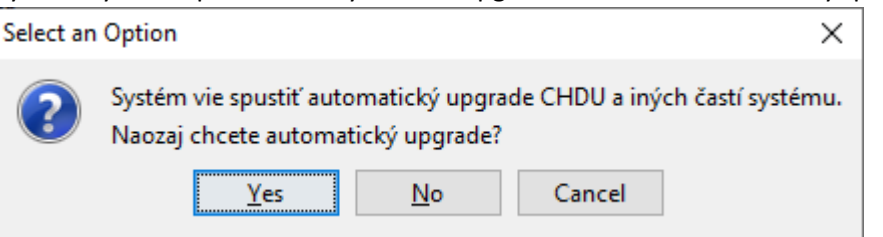

- <span id="page-13-3"></span>5. Po ukončení procesu upgrade CHDÚ sa objaví výpis procesu. Ak je nakonfigurovaných viac CHDÚ na danej stanici, vo výpise budú zobrazené hlášky pre každé CHDÚ zvlášt. Možné stavy:
	- a. Upgrade úspešný

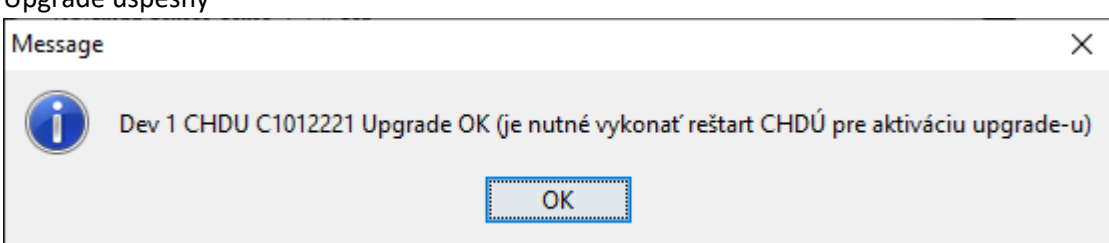

Je potrebné vykona[ť reštart CHDÚ,](#page-26-4) spustiť službu a [overiť kompatibilitu](#page-24-6) PPeKK a CHDÚ v FM GUI

<span id="page-14-0"></span>b. Upgrade nevykonaný – FW verzia v inštalátore je rovnaká alebo nižšia ako v CHDÚ

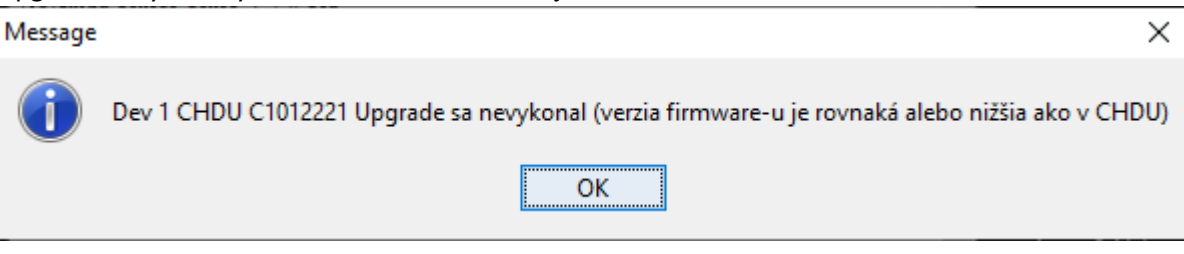

<span id="page-14-1"></span>c. Upgrade neúspešný – CHDÚ bolo odpojené/vypnuté/nedostupné

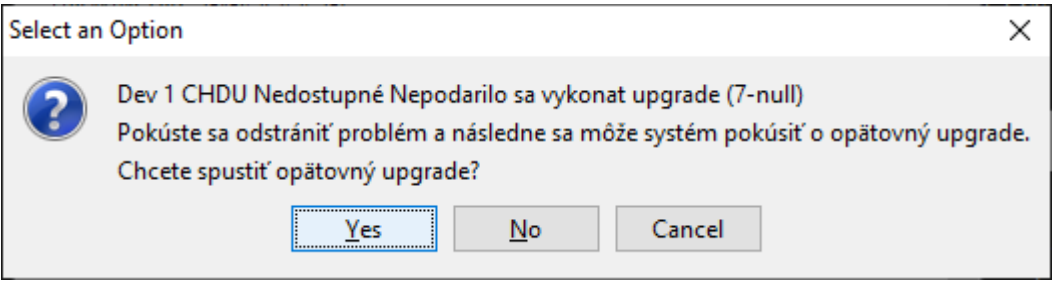

Je nutné odstrániť problém a pokúsiť sa vykonať upgrade znovu – nevypínať inštalátor Ak sa problém nedarí odstrániť, upgrade CHDÚ sa dá vykonať dodatočne cez FM GUI aj [ručne](#page-24-7), je to však potrebné vykonať ako prvý krok, inak tlač dokladov nepôjde – nebude kompatibilná verzia PPeKK a CHDÚ. Ideálne po upgrade aj over[iť kompatibilitu](#page-24-6)

<span id="page-14-2"></span>6. Po dokončení upgrade potvrdiť/zavrieť všetky ostávajúce okná

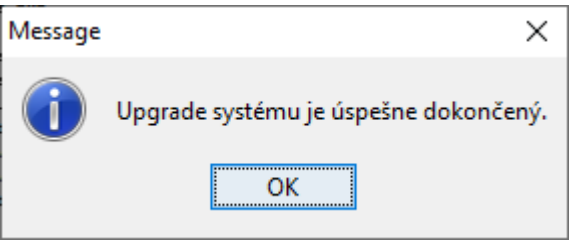

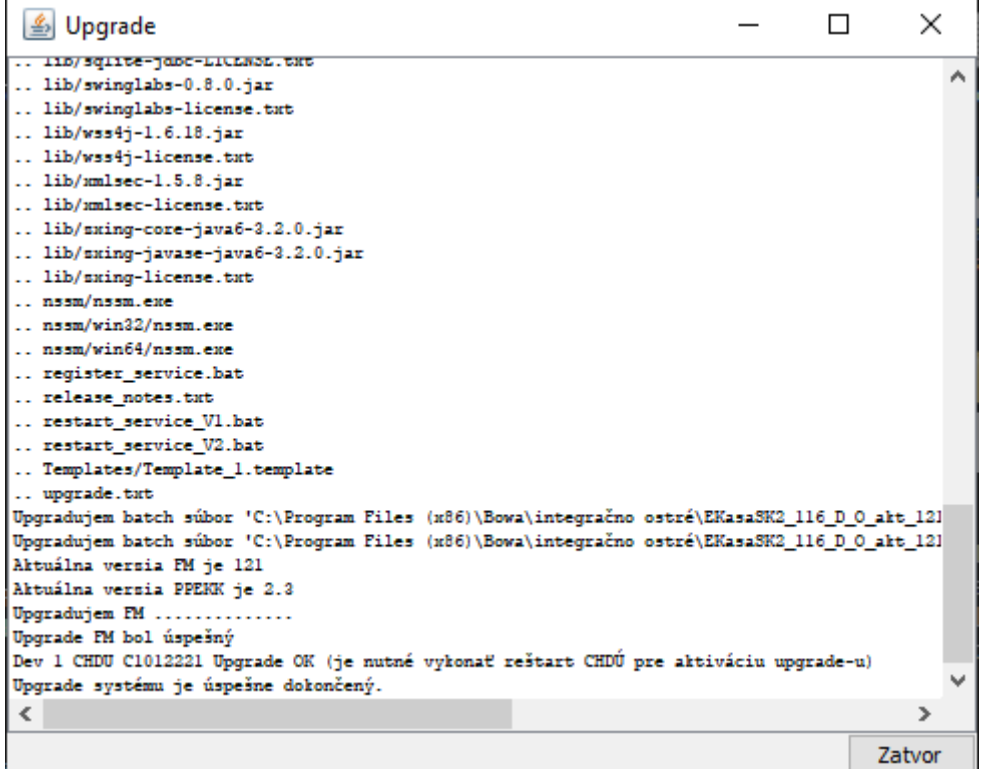

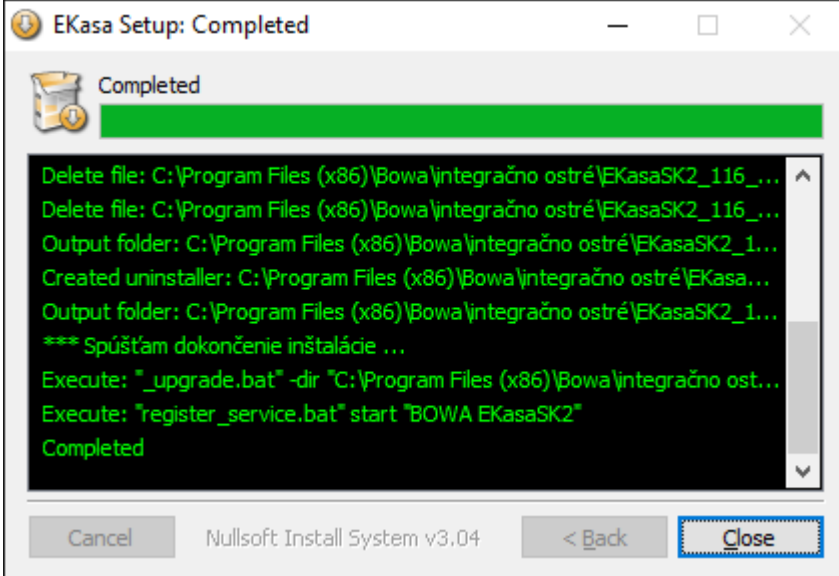

7. Po dokončení sa služba BOWA EKasaSKx spustí automaticky sama, eKasa je pripravená na použitie. Ako prvé však vždy odporúčame **overiť ko[mpatibilitu](#page-24-6)** – či sa zmeny v CHDÚ načítali korektne, resp. či bol reštart CHDÚ naozaj vykonaný.

Pred upgrade je potrebné zistiť verziu aktuálne nainštalovanej eKasa. Ak je nainštalovaná verzia 110-113, je potrebné postupovať podľ[a Upgrade rôznych verzií na](#page-19-0) x.5 – 122. Platí pre oba typy upgrade – grafický aj cmd

Pred upgrade odporúčame overiť, že eKasa je správne nakonfigurovaná – vytlačiť test doklad a X-uzávierku

<span id="page-16-0"></span>Postup upgrade eKasa – na PC je nainštalovaná eKasa – pre automatizovaný upgrade cez .bat

- 1. Vložiť súbory upgrade-u do zložky s nainštalovanou a nakonfigurovanou eKasa aplikáciou
- <span id="page-16-1"></span>2. Cez command line spustiť súbor upgrade.bat s parametrami: -dir "\$INSTDIR" –gui" \$x" -action UPGRADE \$INSTDIR – adresa priečinka (fullpath) \$x – buď bez hodnoty, len zadať parameter alebo sa celý parameter nezadá

Príklady ako použiť parametre k upgrade

bez parametra -gui – všetko cez command line

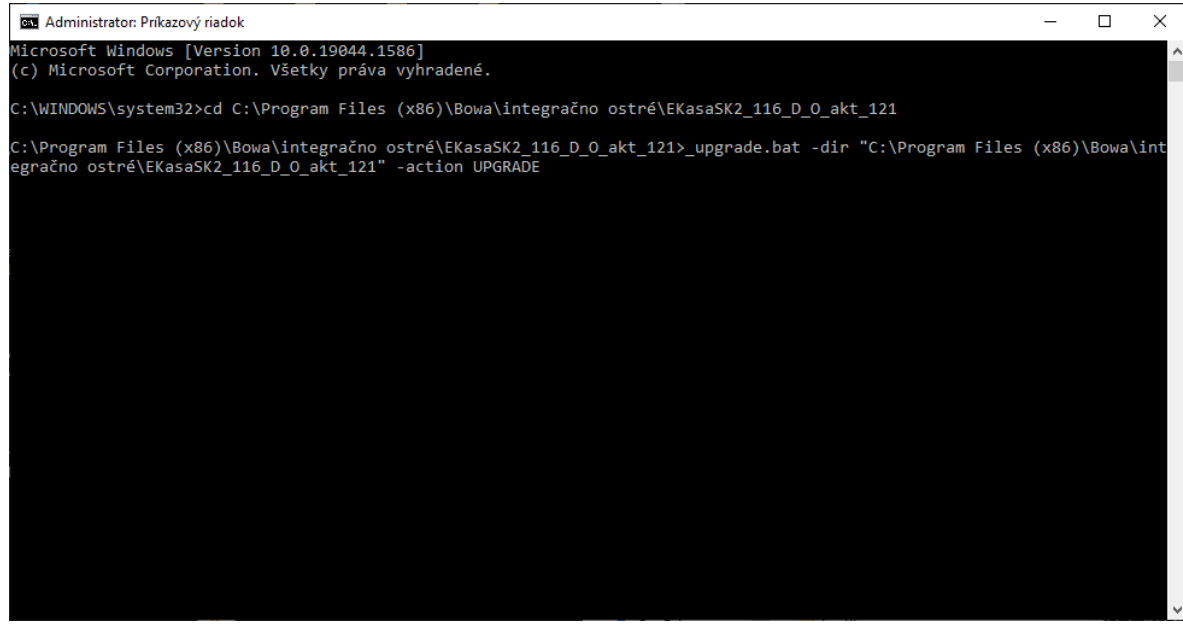

s parametrom -gui – proces upgrade v grafickom prostredí

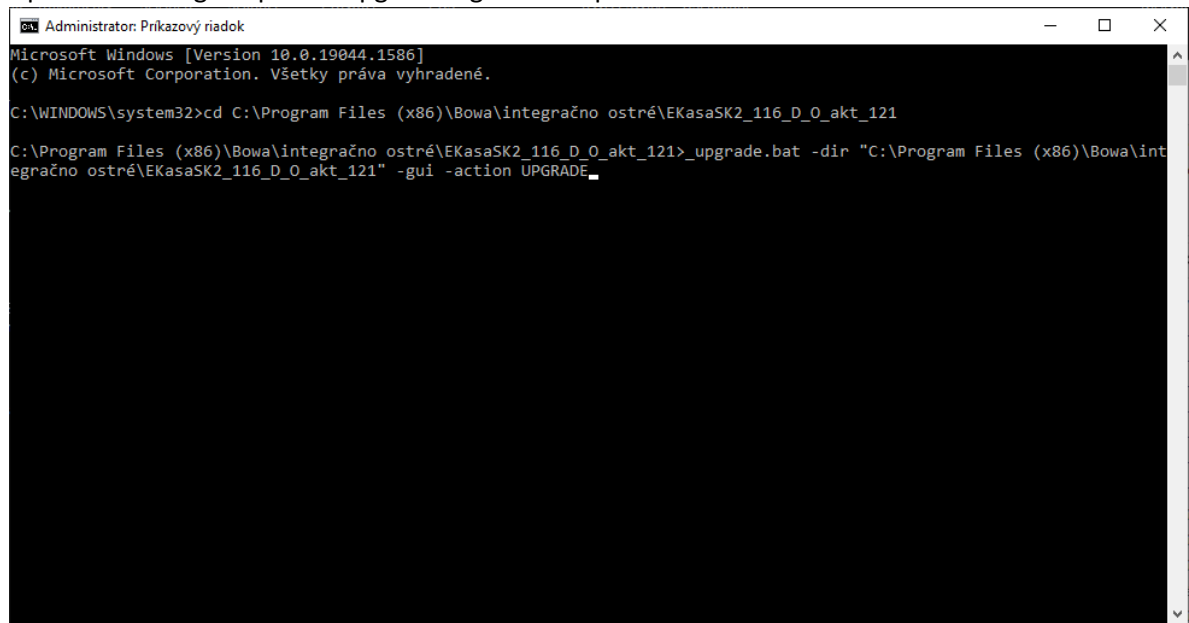

3. Proces upgrade PPeKK a CHDÚ

Pre správny upgrade oboch častí musí byť CHDÚ konektivita na CHDÚ nakonfigurovaná a CHDÚ musí byť pripojené a zapnuté

Po potvrdení parametrov pre spustenie sa spraví aktualizácia PPeKK časti a príde požiadavka na upgrade CHDÚ

a. Postup bez zadaného -gui parametra

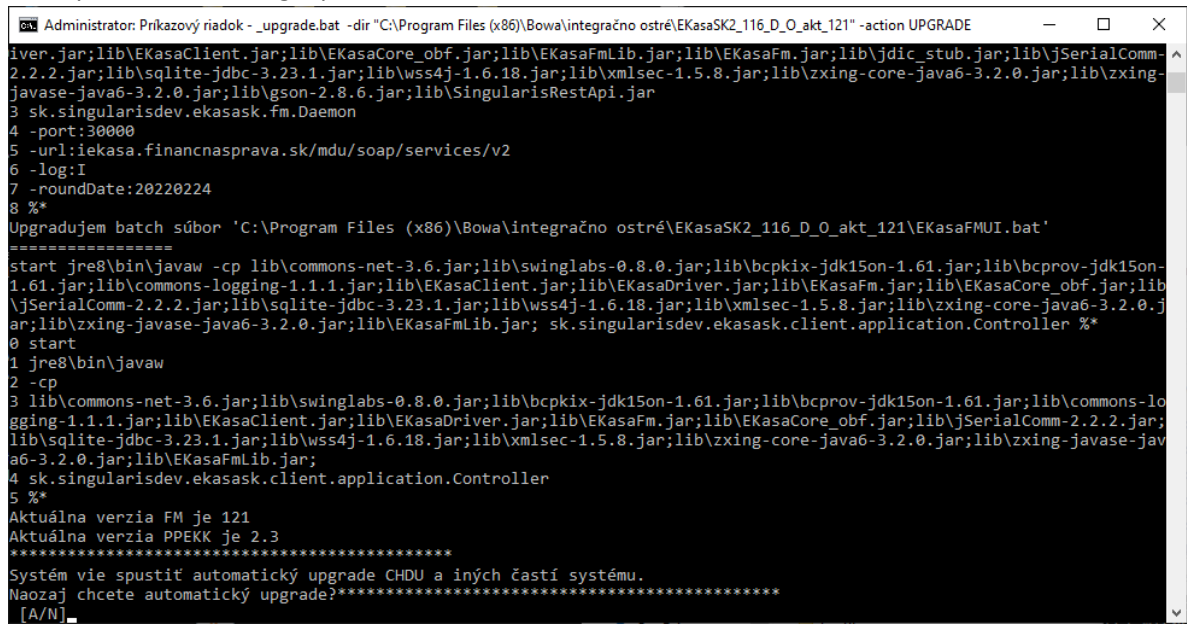

b. Postup s parametrom –gui

Po potvrdení sa spustí rovnaká grafická konzola ako pri spustení cez .exe a ďalši postup je rovnaký ak[o TU](#page-13-2)

 $\Box$ 

 $\times$ 

4. Upgrade CHDÚ môže skončiť rovnakými hláškami ako pri spustení cez .exe – hlášky:

[Upgrade vykonaný](#page-13-3) [Upgrade nevykonaný](#page-14-0) [Upgrade neúspešný](#page-14-1) bez zadaného parametra –gui sa hláška zobrazí v command lineAdministrator: Prikazový riadok - \_upgrade.bat -dir "C:\Program Files (x86)\Bowa\integračno ostré\EKasaSK2\_116\_D\_O\_akt\_121" -action UPGRADE Upgradujem batch súbor 'C:\Program Files (x86)\Bowa\integračno ostré\EKasaSK2\_116\_D\_O\_akt\_121\EKasaFMUI.bat start jre8\bin\javaw <sup>2</sup> -Cp<br>3 lib\commons-net-3.6.jar;lib\swinglabs-0.8.0.jar;lib\bcpkix-jdk15on-1.61.jar;lib\bcprov-jdk15on-1.61.jar;lib\commons-lo<br>gging-1.1.1.jar;lib\EKasaClient.jar;lib\EKasaDriver.jar;lib\EKasaFm.jar;lib\EKasaCore\_obf.jar  $\lceil A/N \rceil$ a ......<br>Jpgradujem FM opgradujem Fr<br>........Upgrade FM bol úspešný<br>Dev 1 CHDU C1012221 Upgrade sa nevykonal (verzia firmware-u je rovnaká alebo nižšia ako v CHDU)<br>Dev 1 CHDU C1012221 Upgrade sa nevykonal (verzia firmware-u je rovnaká alebo nižš .<br>Dev 1 CHDU C1012221 Upgrade sa nevykonal (verzia firmware-u je rovnaká alebo nižšia ako v CHDU)<br>Dev 1 CHDU C1012221 Upgrade sa nevykonal (verzia firmware-u je rovnaká alebo nižšia ako v CHDU)<br>\*\*\*\*\*\*\*\*\*\*\*\*\*\*\*\*\*\*\*\*\*\*\*\*\*\*\*\* Stlačte ENTER pre pokračovanie

### 5. Po vykonaní upgrade

a. Bez parametra -gui

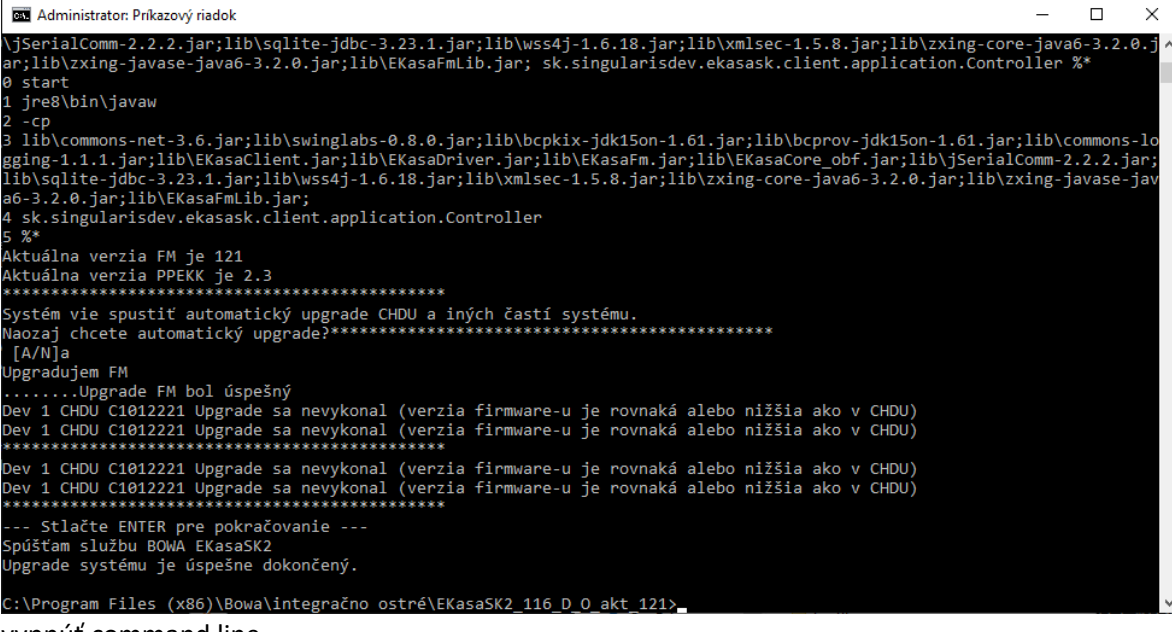

vypnúť command line

b. S parametrom –gui

postupovať ako [TU](#page-14-2)

## <span id="page-19-0"></span>Upgrade rôznych verzií na x.5 – 122

<span id="page-19-2"></span><span id="page-19-1"></span> $x.0 - 110;111 \rightarrow 122$ 

## CHDÚ 1, označenie EKasaSK

- o 1:
- je potrebné vypnúť:
	- [službu BOWA EKasaSK](#page-26-2)
	- vypnúť FM GUI: vypnutie FM GUI v zozname aktívnych programov na paneli úloh ho v týchto verziách nevypne úplne a je potrebné:
		- o vyhodiť ho z [autostart](#page-27-0) (bez toho neprejde upgrade) a reštartovať PC;
		- o alebo otvoriť správcu úloh, nájsť spustený FM GUI a [proces](#page-26-3)  [ukončiť](#page-26-3)
	- · odporúčané je aj [premenovať službu](#page-27-2) z "BOWA EKasaSK" na "BOWA EKasaSK1" pre lepší prehľad o type CHDÚ - nepovinné
- je potrebné premenovať ppekk.ini na ppekk "deviceID".ini (štandardne je "deviceID" hodnota 1, nakoľko k PC býva pripojená bežne len 1 eKasa)
	- pokračovať pomoco[u grafický upgrade](#page-13-4) aleb[o upgrade cez .bat](#page-16-1)
- o 2: odporúčaný postup
	- je potrebné odinštalovať eKasa, reštartovať PC
	- premenovať ppekk.ini na ppekk\_"deviceID".ini
	- nainštalovať novú verziu eKasa odporúčaná je 119, nespustiť službu
	- pokračovať pomoco[u grafický upgrade](#page-13-4) aleb[o upgrade cez .bat](#page-16-1)

### <span id="page-19-3"></span>CHDÚ 2, označenie EKasaSK

- o 1:
	- je potrebné vypnúť:
		- službu BOWA EKasaSK
		- vypnúť FM GUI: vypnutie FM GUI v zozname aktívnych programov na paneli úloh ho v týchto verziách nevypne úplne a je potrebné:
			- o vyhodiť ho z [autostart](#page-27-0) (bez toho neprejde upgrade) a reštartovať PC;
			- o alebo otvoriť správcu úloh, nájsť spustený FM GUI a [proces](#page-26-3)  [ukončiť](#page-26-3)
		- · odporúčané je aj [premenovať službu](#page-27-2) z "BOWA EKasaSK" na "BOWA EKasaSK2" pre lepší prehľad o type CHDÚ - nepovinné
	- je potrebné nahradiť súbor EKasaCore\_obf.jar novším aspoň z verzie 114; k dispozícii na stiahnutie [TU.](http://sw.profinesa.sk/EKasaCore_obf.jar)
	- je potrebné premenovať ppekk.ini na ppekk\_"deviceID".ini
	- pokračovať pomoco[u grafický upgrade](#page-13-4) aleb[o upgrade cez .bat](#page-16-1)
- o 2: odporúčaný postup
	- je potrebné odinštalovať eKasa, reštartovať PC
	- premenovať ppekk.ini na ppekk\_"deviceID".ini
	- nainštalovať novú verziu eKasa odporúčaná je 119, nespustiť službu
	- pokračovať pomoco[u grafický upgrade](#page-13-4) aleb[o upgrade cez .bat](#page-16-1)

### <span id="page-20-1"></span><span id="page-20-0"></span> $x.1 - 112;113;114 - 122$

#### EKasaSKx (x je verzia CHDÚ) – spoločné pre oba typy CHDÚ

- o 1:
- je potrebné vypnúť:
	- službu BOWA EKasaSK
	- vypnúť FM GUI: vypnutie FM GUI v zozname aktívnych programov na paneli úloh ho v týchto verziách nevypne úplne a je potrebné:
		- o vyhodiť ho z [autostart](#page-27-0) (bez toho neprejde upgrade) a reštartovať PC;
		- o alebo otvoriť správcu úloh, nájsť spustený FM GUI a [proces](#page-26-3)  [ukončiť](#page-26-3)
		- o od verzie 113 je FM GUI pre inštalátor detekovateľné a vypíše hlášku, že je FM GUI spustené (pre vypnutie v správcovi úloh)
		- o od verzie 114 sa FM GUI vypne korektne vypnutím programu cez panel úloh
- pokračovať pomoco[u grafický upgrade](#page-13-4) aleb[o upgrade cez .bat](#page-16-1)
- o 2: odporúčaný postup
	- je potrebné odinštalovať eKasa, reštartovať PC
	- nainštalovať novú verziu eKasa odporúčaná je 119, nespustiť službu
	- **pokračovať pomoco[u grafický upgrade](#page-13-4) aleb[o upgrade cez .bat](#page-16-1)**

### <span id="page-20-3"></span><span id="page-20-2"></span>x.2 – 115;116 -> 122; x.3 – 117;118;119 -> 122; x.4 - 121 -> x.5 - 122

#### EKasaSKx (x je verzia CHDÚ) – spoločné pre oba typy CHDÚ

- o je potrebné vypnúť:
	- službu BOWA EKasaSK
	- **vypnúť FM GUI**
	- pokračovať pomoco[u grafický upgrade](#page-13-4) aleb[o upgrade cez .bat](#page-16-1)

## <span id="page-21-0"></span>Voliteľné nastavenia eKasa

## <span id="page-21-1"></span>Logo

Logo sa ukladá do NVME zariadenia a teda nie je uložené v CHDÚ, ale v tlačiarni.

Požiadavky na logo:

- a. Šírka loga pre 2" tlač 360 bodov
- b. Šírka loga pre 3" tlač 512 bodov
- c. Súbor musí byť čierno-biela (2-bitová) bitmapa

Nastavenie loga do tlačiarne:

- 1. V FM GUI CLIENT zvoľte záložku "Fiškálny modul"
- 2. Kliknite na "..." a vyberte súbor, ktorý chcete nahrať
- 3. Kliknite na "Nastav"

Do niektorých tlačiarní sa logo nedá nahrať, ich NVME potrebuje iný prístup, je možné použiť pôvodný fiskálny modul a PegasService, ktorý sa používal pre fiškálne tlačiarne (napr. BIXOLON SRP-350 bez označenia rímskymi číslicami)

## <span id="page-21-2"></span>Informácie na doklade

### <span id="page-21-3"></span>Nastavenie hlavičky – pre nefiškálne (interné) doklady

Tlačí sa na interných dokladoch typu uzávierka, kuchynská objednávka,...

Pre zdvojenie je možné použiť predvolený znak "", ktorý sa zadáva pred tlačiteľným znakom.

#### <span id="page-21-4"></span>Nastavenie prídavnej hlavičky, pätičky a superpätičky

Toto nastavenie sa použije pre všetky fiškálne doklady, pokiaľ nedôjde k prepísaniu iným príkazom – bude sa tlačiť na každom doklade, podľa toho, kde sa zadá

Pri zadávaní je možné použiť na odriadkovanie klávesu "ENTER" alebo zadať "~0A~0D"

Pre dvojnásobnú šírku je možné použiť "~1F" pred tlačiteľným znakom

### <span id="page-21-5"></span>Pripojenie a nastavenie displeja

- 1. V FM GUI CLIENT zvoľte záložku "Zariadenia"
- 2. Zvoľte typ displeja
- 3. Zvoľte pripojenie
- 4. Zvoľte rýchlosť
- 5. Kliknite na "Nastav"

Po nastavení parametrov pripojenia je možné otestovať, či je pripojenie funkčné.

- 6. Zvoľte nastavený typ
- 7. Kliknite na "Test" na displeji sa zobrazí testovací text
- 8. Kliknite na "Vymaž" text z displeja sa vymaže

## <span id="page-22-0"></span>Používateľské funkcie FMGUI Clienta

## Vyčítanie stavu CHDÚ

<span id="page-22-1"></span>Slúži na vyčítanie názvu/typu CHDÚ, FW verzie, zostatku voľného úložiska a iných informácií o CHDÚ. V FM GUI CLIENT zvoľte záložku "Zariadenia" a kliknite na "Vyčítať"

#### Denná uzávierka

- <span id="page-22-2"></span>1. V FM GUI CLIENT zvoľte záložku "Používateľské funkcie"
- 2. Zvoľte typ dennej uzávierky
- 3. Kliknite na "Vytlačiť" zvolený typ dennej uzávierky sa vytlačí na pripojenej tlačiarni

Dennú uzávierku odporúčame tlačiť z predajnej SW aplikácie.

## <span id="page-22-3"></span>Zadanie licencie pre vybrané funkcie

Pre aktiváciu niektorých funkcií je potrebné aktivovať platnú licenciu. Takouto funkciou je napríklad tlač intervalovej uzávierky.

- 1. V FM GUI CLIENT zvoľte záložku "Používateľské funkcie"
- 2. Zadajte licenčný kód
- 3. Kliknite na "Aktivovať"

Poznámka: automaticky aktivovaná funkcia s licenciou na PPeKK

### Intervalová uzávierka

- <span id="page-22-4"></span>1. V FM GUI CLIENT zvoľte záložku "Používateľské funkcie"
- 2. Zvoľte interval od do, za ktorý chcete intervalovú uzávierku vytlačiť
- 3. Kliknite na "Vytlačiť" intervalová uzávierka sa vytlačí na pripojenej tlačiarni

*Poznámka: Tlač intervalovej uzávierky je možná iba v prípade, ak je aktivovaná platná licencia.*

## <span id="page-22-5"></span>Tlač kópie dokladu

- 1. V FM GUI CLIENT zvoľte záložku "Používateľské funkcie"
- 2. Zadajte identifikačný parameter PČD, UID alebo OKP
- 3. Kliknite na "Vytlačiť" kópia dokladu sa vytlačí na pripojenej tlačiarni

*Poznámka: Doklad sa vyčítava z internej databázy uloženej v PC, ak bola DB poškodená, alebo sa systém bez zálohy presunul na iný PC, k niektorým dokladom nebude možné vytlačiť kópiu dokladu z DB eKasa.*

### <span id="page-22-6"></span>Intervalová tlač kópie dokladu

- 1. V FM GUI CLIENT zvoľte záložku "Používateľské funkcie"
- 2. Zadajte typ dokladu
- 3. Zvoľte interval od do, za ktorý chcete vytlačiť kópie dokladov
- 4. Kliknite na "Vytlačiť" kópie dokladov sa vytlačia na pripojenej tlačiarni

*Poznámka: Doklady sa vyčítavajú z internej databázy v PC, ak bola DB poškodená, alebo sa systém bez zálohy presunul na iný PC, k niektorým dokladom nebude možné vytlačiť kópie dokladov z DB eKasa. Doklady sa vytlačia ako jeden tlačový výstup, je potrebné mať v tlačiarni dostatok papiera na tlač, ak sa tlačí väčší rozsah dokladov.*

### <span id="page-22-7"></span>Kópia posledného pokladničného dokladu

- 1. V FM GUI CLIENT zvoľte záložku "Používateľské funkcie"
- 2. Kliknite na "Vytlačiť"

### <span id="page-22-8"></span>Neodoslané správy na SFS

- 1. V FM GUI CLIENT zvoľte záložku "Používateľské funkcie"
- 2. Pre vyčítanie počtu neodoslaných správ na SFS kliknite na "Vyčítať"
- 3. Pre vyčítanie dátumu platnosti podpisového certifikátu kliknite na "Vyčítať"
- 4. Pre odoslanie správ, ktoré neboli odoslané na SFS kliknite na "Odoslať"

5. Pre vytlačenie správ, ktoré neboli odoslané na SFS zadajte rozsah dátumov (vo formáte dd.MM.yyyy HH:mm:ss) alebo čísel dokladu tých správ, ktoré chcete vytlačiť a kliknite na "Vytlačiť" (ak nebol zadaný žiadny rozsah, vytlačia sa všetky neodoslané správy)

*Poznámka: Ak si nie ste istí v akom formáte zadať dátum a čas, nastavte kurzor myši na príslušné pole, do ktorého chcete zadať údaj. Zobrazí sa nápoveda o formáte údaju.*

## <span id="page-24-0"></span>Servisné funkcie

## <span id="page-24-1"></span>Overenie SWID

- <span id="page-24-6"></span>1. V FM GUI CLIENT zvoľte záložku "Servisné funkcie"
- 2. V sekcií "SWID" kliknite na "Vyčítaj a skontroluj" zobrazí sa SWID a aktuálne nainštalovaná verzia PPEKK a CHDÚ. Zároveň sa skontroluje SWID nainštalovaných verzií voči aktuálne platným SWID certifikovaných riešení.

*Poznámka: V prípade používania proxy, nedostupnosti internetového pripojenia, inej sieťovej chyby, sa SWID neoverí online a je potrebné skontrolovať kompatibilitu verzií PPeKK a CHDÚ podľa tabuľky*

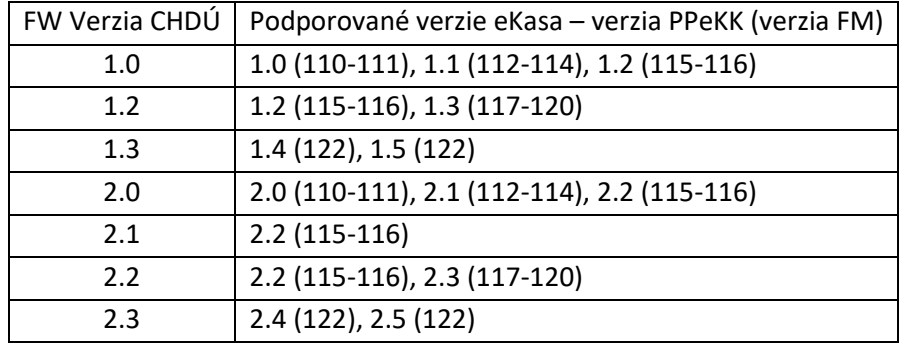

V prípade, že existujúca kombinácia CHDÚ a PPeKK nie je kompatibilná, zariadenie nie je "certifikovanou dvojicou" a nemôže sa tak používať – je nutné vykonať upgrade verzie na zodpovedajúcu

## <span id="page-24-2"></span>Upgrade FW v CHDÚ

- <span id="page-24-7"></span>1. V FM GUI CLIENT zvoľte záložku "Servisné funkcie"
- 2. V sekcií "Upgrade FW CHDÚ" kliknite na "..." a vyhľadajte .upg súbor, ktorý chcete nahrať do CHDÚ
- 3. Kliknite na "Nahrať"

*Poznámka: v prípade inštalácie/upgrade pomocou inštalátora x.5 a novšieho, sa aktuálna potrebná verzia FW vloží aj do zložky, kde je eKasa nainštalovaná a nie je potrebné ho sťahovať, je potrebné odlíšiť iba či sa jedná o "CHDUA1 1" alebo "CHDUA1 2"*

## Upgrade PPeKK a FMGUI

- <span id="page-24-3"></span>1. V FM GUI CLIENT zvoľte záložku "Servisné funkcie"
- 2. V sekcií "Aktualizácia" kliknite na "Vyčítaj" vyčítajú sa verzie CHDUA1 a eKasaSK1 dostupné na stiahnutie
- 3. Zvoľte si verziu, ktorú chcete stiahnuť
- 4. Kliknite na "Stiahni" v príslušnom riadku. Zvoľte, kam sa má inštalačný súbor aktualizácie uložiť. Následne ho nainštalujte podľa inštrukcií inštalátora.

## Stiahnutie posledných paketov

<span id="page-24-4"></span>Stiahne zadaný počet posledných tlačových výstupov z CHDÚ, prípadne nastavovacích sekvencií. Slúži na detekciu problému so zápisom dokladu v CHDÚ. Spolu so zadaným počtom paketov sa stiahnu aj všetky config súbory a indexy v CHDÚ.

- 1. V FM GUI CLIENT zvoľte záložku "Servisné funkcie"
- 2. V sekcií "Stiahnuť posledné pakety" zadajte počet paketov, ktoré chcete stiahnuť
- 3. Kliknite na "Nahrať" a následne zvoľte, kam sa majú súbory uložiť

### Get variable

<span id="page-24-5"></span>Táto funkcia slúži na vyčítavanie stavov eKasa. GetVarieble funkcie sú iba informatívne, vrátia určitú odpoveď, ktorú je potrebné vedieť interpretovať.

Viac o funkciách GetVariable nájdete [TU](http://podpora.profinesa.sk/media/tomas-hucko/Tabulka%20variable%20v1.4.pdf?_t=1645800850) a v kapitole [Najčastejšie chyby a](#page-28-0) ich riešenie

Vyčítanie Get variable:

- 1. V FM GUI CLIENT zvoľte záložku "Servisné funkcie"
- 2. V sekcií "Get variable" zadajte do poľa kód variable, ktorého návratové parametre chcete vyčítať
- 3. Kliknite na "Nastav" v riadku nižšie sa zobrazia hodnoty jednotlivých parametrov oddelené znakom ";"

### Oprava dokladu

<span id="page-25-0"></span>Danú funkciu by mala mať prioritne implementovanú predajná aplikácia, ak ju však nemá je možné ju vyvolať aj z FM GUI Clienta. V takomto prípade však do SW aplikácie neprejde informácia o tom, že doklad bol opravený, odoslaný na SFS a vytlačený – je potrebné kontaktovať vývojára/dodávateľa aplikácie aby dané informácie do SW aplikácie a jej DB doplnil.

- 1. V FM GUI CLIENT zvoľte záložku "Servisné funkcie"
- 2. [Vyčítajte](http://podpora.profinesa.sk/media/public/Rie%C5%A1enie%20chybov%C3%BDch%20stavov%20spojen%C3%BDch%20s%20komunik%C3%A1ciou%20na%20SFS_v02.pdf?_t=1619167971) si Get variable B51 a podľa poslednej chyby SFS zvoľte opravný parameter či a v akom formáte je potrebné ho zadať nájdete [TU](http://podpora.profinesa.sk/media/public/Rie%C5%A1enie%20chybov%C3%BDch%20stavov%20spojen%C3%BDch%20s%20komunik%C3%A1ciou%20na%20SFS_v02.pdf?_t=1619167971)
- 3. Zadajte opravný parameter buď nechajte pole prázdne alebo zadajte dátum a čas opravovaného dokladu vo formáte DDMMRRRRHHMMSS
- 4. Kliknite na "Nastav"

*Poznámka: Ak si nie ste istí v akom formáte zadať dátum a čas, nastavte kurzor myši na príslušné pole, do ktorého chcete zadať údaj. Zobrazí sa nápoveda o formáte údaju.*

## Doplňujúce informácie a pojmy

<span id="page-26-1"></span><span id="page-26-0"></span>Odporúčané komunikačné rýchlosti pre rôzne typy CHDÚ a rôzne použitia

- 1. CHDUA1 1 interné 115200
- 2. CHDUA1 2 v krabičke, pre stolné tlačiarne 460800
- 3. CHDUA1 2 v prenosných tlačiarňach 115200
- 4. Ethernet pripojenie FM si riadi rýchlosť automaticky, nenastavuje sa

#### <span id="page-26-2"></span>Manuálne zapnutie/vypnutie služby BOWA EKasaSKx

- 1. Otvoriť služby WIN ako administrator
- 2. Nájsť nainštalovanú službu BOWA EKasaSKx
- 3. Zapnúť(Start)/Vypnúť(Stop) službu

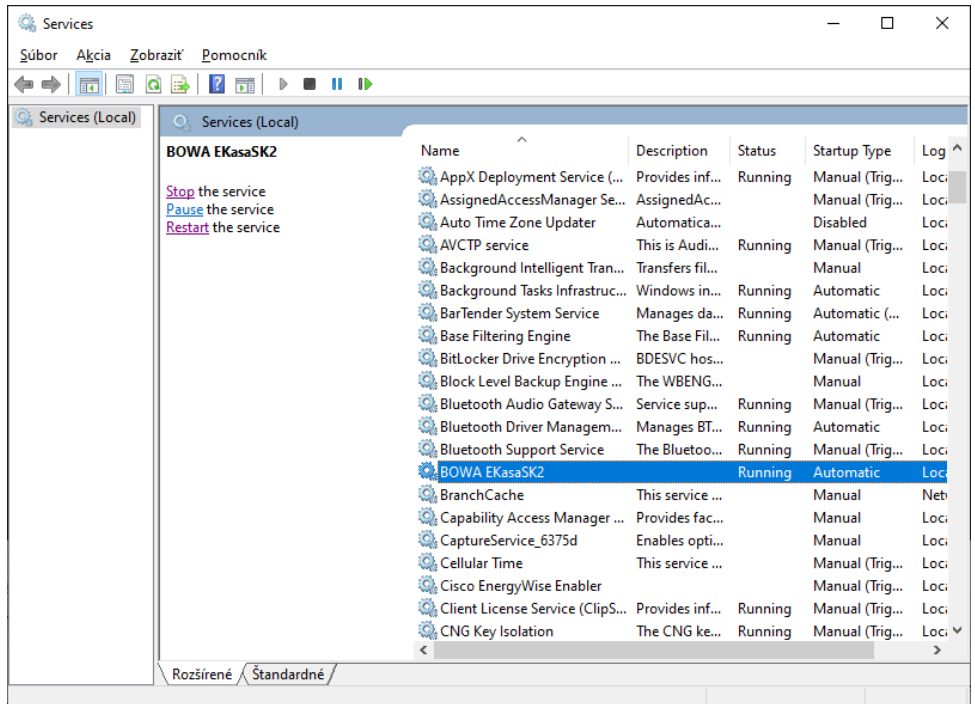

### <span id="page-26-3"></span>Manuálne vypnutie FM GUI Clienta v procesoch

- 1. Otvoriť procesy ako správca
- 2. Nájsť spusteného clienta Java™ Platform SE binary
- 3. Ukončiť úlohu ikona FM GUI Clienta by sa mala vypnúť aj v paneli úloh

<span id="page-26-4"></span>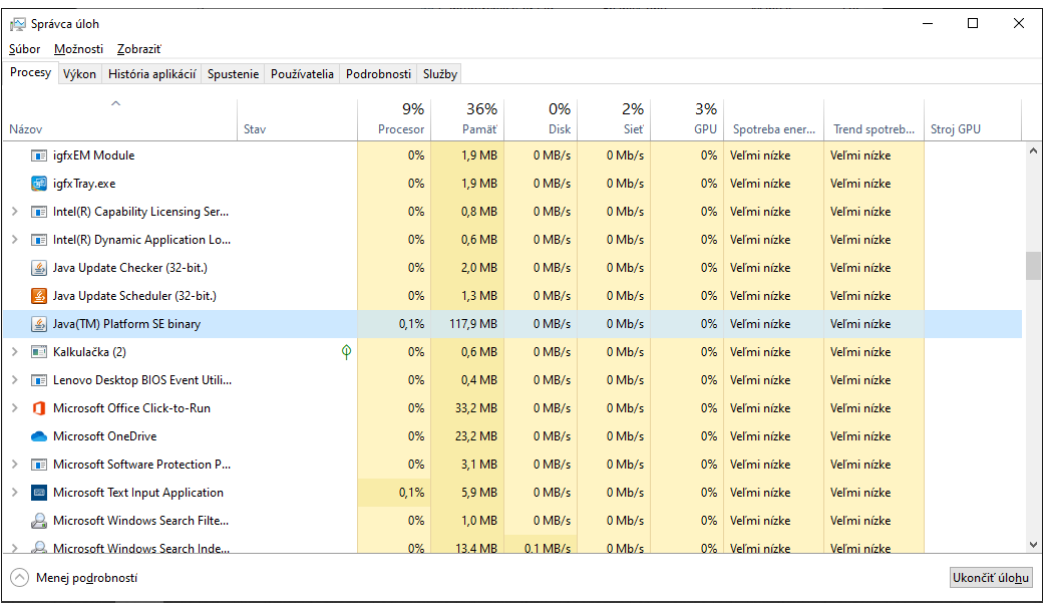

- 1. CHDUA1 1 CHDÚ je napájane z tlačiarne, reštartuje sa vypnutím a následným zapnutím tlačiarne
- 2. CHDUA1 2
	- a. Ak je pripojené k stolnej tlačiarni (v krabičke) napájané z PC, je potrebné odpojiť a znovu pripojiť USB k PC
	- b. Ak je v prenosnej tlačiarni (prenosná BIXOLON alebo MODULINO) reštart tlačiarne

Vyradenie programovej aplikácie z autostart

- <span id="page-27-0"></span>1. Otvoriť okno "spustiť"
- 2. Napísať "shell: common startup"
- 3. Vymazať z otvoreného okna zástupcu EKasaFMUI.bat

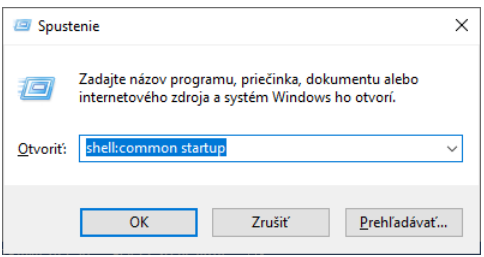

#### <span id="page-27-1"></span>Premenovanie služby

- <span id="page-27-2"></span>1. Stiahnite a rozbaľt[e archív](https://sw.profinesa.sk/SERVICE_NSSM.zip)
- 2. Otvorte zložku s názvom podľa aktuálneho názvu služby
- 3. Spustite "service\_uninstall.bat"
- 4. Otvorte zložku s názvom, aký chcete nainštalovať
- 5. Spustite "service\_install.bat"

## <span id="page-28-0"></span>Najčastejšie chyby a ich riešenie

Chyba fffffffdH – fd HEX

<span id="page-28-1"></span>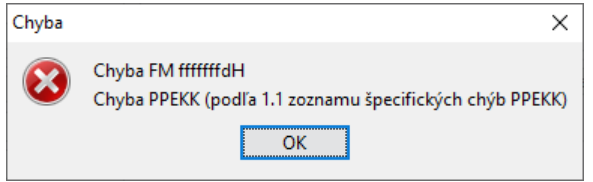

Je potrebné:

- 1. Použiť príkaz paragonDestroy (Zrušiť doklad)
- 2. V záložke Servisné funkcie vyčítať [Get variable](http://podpora.profinesa.sk/media/tomas-hucko/Tabulka%20variable%20v1.4.pdf?_t=1645800850) B51 a vyčítať poslednú chybu PPeKK (druhý parameter v odpovedi)
- 3. Nájsť v [zozname chýb](http://podpora.profinesa.sk/media/tomas-hucko/Chybove%20kody%20v1.4.pdf?_t=1645800949) (od strany 7) príslušnú chybu, odstrániť ju a následne vyskúšať tlač

#### Chyba 40H

<span id="page-28-2"></span>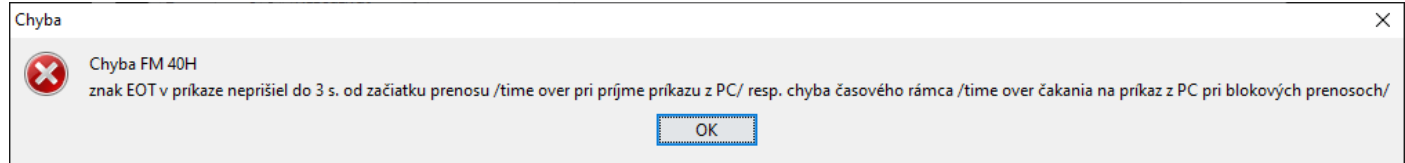

Najpravdepodobnejšia príčina je chýbajúca licencia pre PPeKK a vybrané funkcie FM GUI – je potrebné PC pripojiť k internetu a dať príkaz na akúkoľvek tlač, licencia sa automaticky stiahne. Je možné ju zadať aj ručne, ak ju používateľ nevie, je nutné zadať požiadavku na podpora.profinesa.sk pre získanie aktuálneho licenčného kľúča.

Licencia môže byť aj exspirovaná, v takom prípade je potrebné zakúpiť novú licenciu (samostatnú) alebo nové CHDÚ, ku ktorému je automaticky priradená nová licencia.

### <span id="page-28-3"></span>Po spustení PPeKK sa CHDÚ nepripojí

Pri tejto chybe sa CHDÚ pre SW aplikáciu aj FM GUI javí, že sa nevie pripojiť a nekomunikuje. Je potrebné:

- 1. Vypnúť službu BOWA EKasaSKx a vypnúť FM GUI
- 2. Upraviť súbor "EKasaPPEKK.bat" a na koniec doplniť "-log:l"
- 3. Reštartovať CHDÚ
- 4. Spustiť súbor "EKasaPPEKK.bat" a "EKasaFMUI.bat"
- 5. Súbor "EKasaPPEKK.bat" sa otvorí v cmd, je potrebné na začiatok odsledovať, či sa CHDÚ načíta malo by sa vyčítať jeho SN

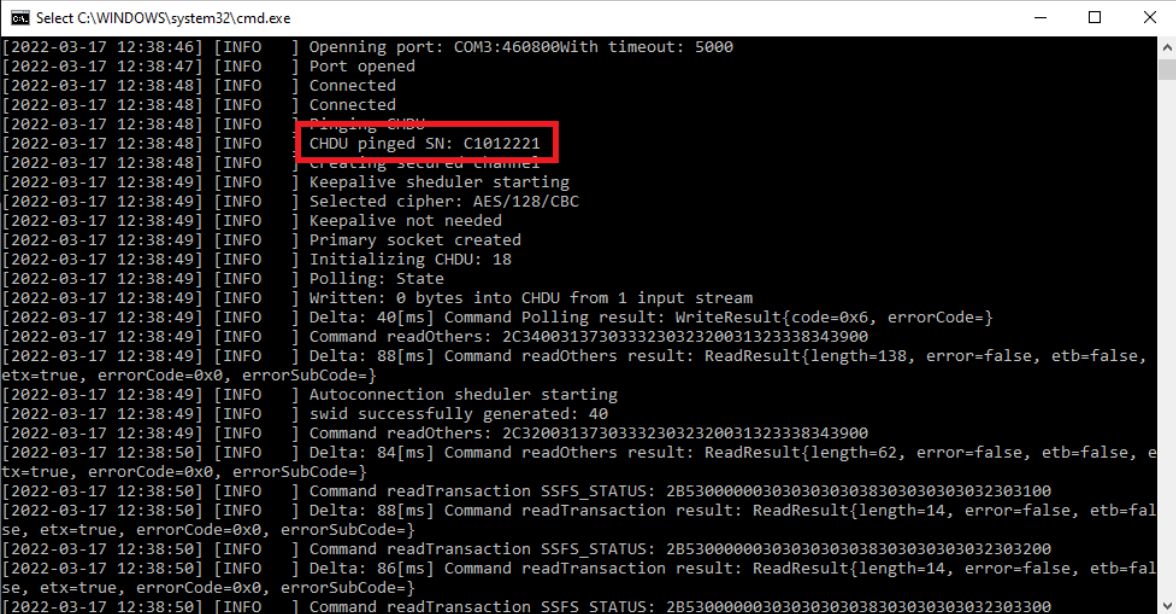

6. Ak sa jeho SN nenačíta, je možné že je zvolená nesprávna komunikačná rýchlosť, prípadne nie je zvolený správny port, treba vysúšať iné parametre pripojenia. Ak sa napriek tomu nenačíta, je potrebné CHDÚ vymeniť. Ak sa jeho SN načíta, tak stav, že sa nevie pripojiť spôsobuje vnútorná synchronizácia CHDÚ. Táto synchronizácia je nutná z dôvodu nekorektného vypnutia CHDÚ počas zápisu údajov. Je potrebné nechať synchronizáciu prebehnúť, sync sa v cmd okne zobrazuje nasledovnými zápismi

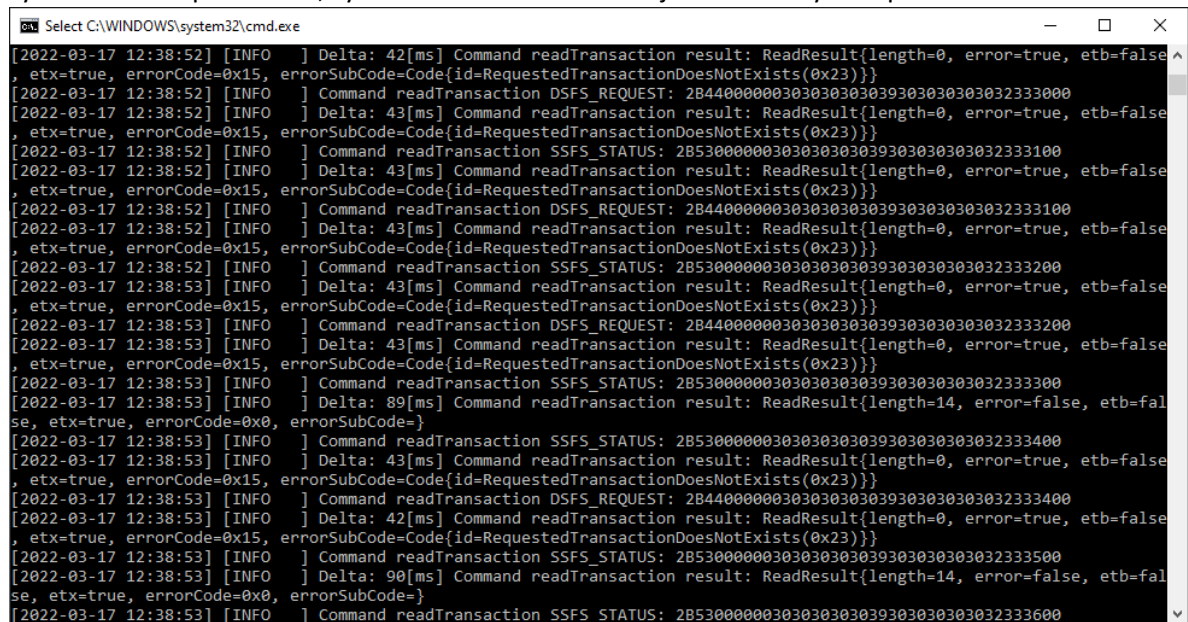

- 7. Po dokončení synchronizácie je potrebné v FM GUI prejsť na záložku "Používateľské funkcie" a zvoliť možnosť "Zapísať" pri "Vytvor index v CHDÚ". Toto vytvorí nový štartovací index pre synchronizáciu.
- 8. Následne sa môže s eKasa pracovať normálne, môže sa cmd vypnúť a PPeKK spustiť ako služba.

*Poznámka: Čiastočná identifikácia je možná aj tým, že pri spustenej službe sa po spustení FMGUI Clienta jeho prvotná* 

*ikona (nespojené ), dlho (viac ako 3 minúty) nespojí a nezaktívni ( ). Táto identifikácia však nie je úplne najspoľahlivejšia, chyba nespojenia PPeKK s FM GUI môže byť spôsobená aj inými okolnosťami.*

### <span id="page-29-0"></span>Nespojenie sa FM GUI s PPeKK

Ikona FMGUI Clienta v základnom, nespojenom stave  $\frac{1}{2}$ , sa nezmení na stav spojený . Tento chybový stav môže byť spôsobený:

- 1. Prebieha vnútorná synchronizácia CHDÚ popísané vyššie
- 2. Je blokovaný vnútorný komunikačný port eKasa (predvolená komunikácia je cez 127.0.0.1 (localhost) a port 30000) – potrebné uvoľniť tento port alebo zmeniť nastavenia eKasa:
	- a. Upraviť súbor "EKasaPPEKK.bat" zmeniť v ňom komunikačný port na iný, voľný
	- b. Upraviť súbor "ppekk client.config" zmeniť v ňom port na rovnaký, ako sa zvolil v "EKasaPPEKK.bat". Ak súbor "ppekk client.config" neexistuje, eKasa ešte nebola nakonfigurovaná, je potrebné spustiť "EKasaFMUI.bat", kliknúť myšou pravým tlačidlom na ikonu Clienta a zvoliť možnosť "Nastavenia". V novom okne zmeniť port, uložiť zmeny a reštartovať PPeKK (služba alebo .bat súbor) a reštartovať FM GUI clienta.
- 3. Zmenil sa komunikačný port eKasa iba na jednom mieste (v PPeKK alebo v config) a na druhom mieste sa nechal pôvodný – je nutné nastavenia zosúladiť.

### CHDÚ sa javí ako nepripojené, ale prebehne connect aj synchronizácia

<span id="page-29-1"></span>CHDÚ je pravdepodobne neaktualizované alebo sa nevykonal reštart CHDÚ po aktualizácii. CHDÚ je v stave, kedy vie prijať a spracovať požiadavku na tlač kópie posledného dokladu, vyčítanie getVariable a upgrade CHDÚ.